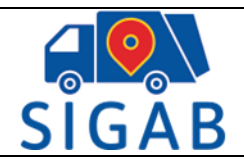

Versión 1

## **Manual Uso Visor Gráfico SIGAB**

# Versión 1.3 2020 - 09

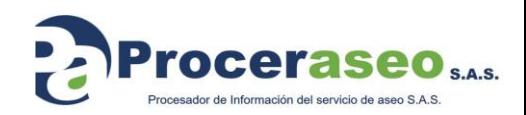

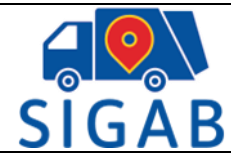

## 1. CONTENIDO

<span id="page-1-0"></span>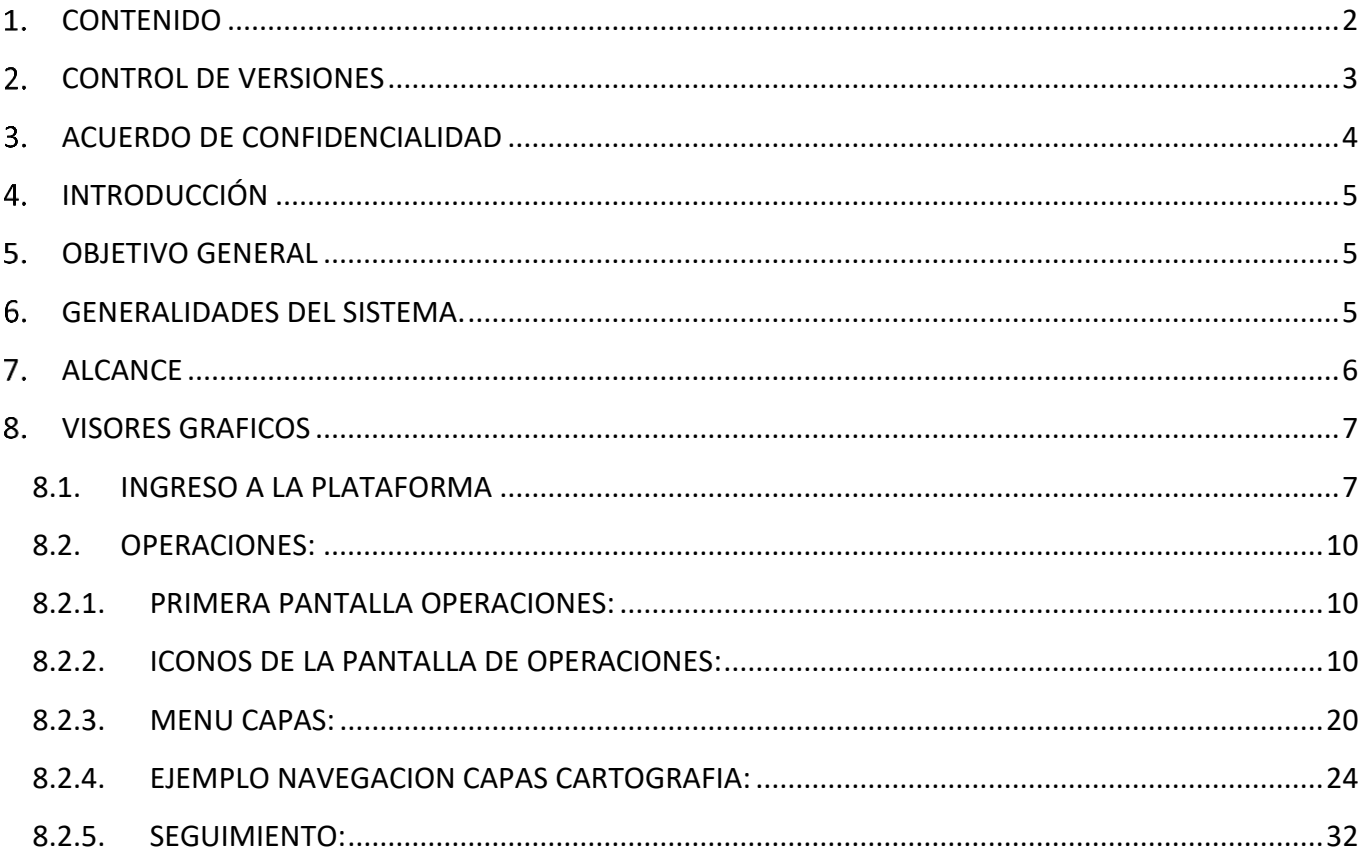

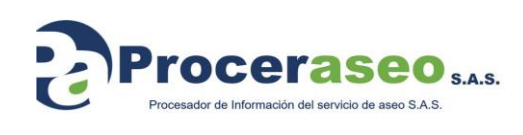

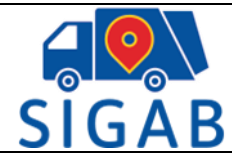

## **CONTROL DE VERSIONES**

<span id="page-2-0"></span>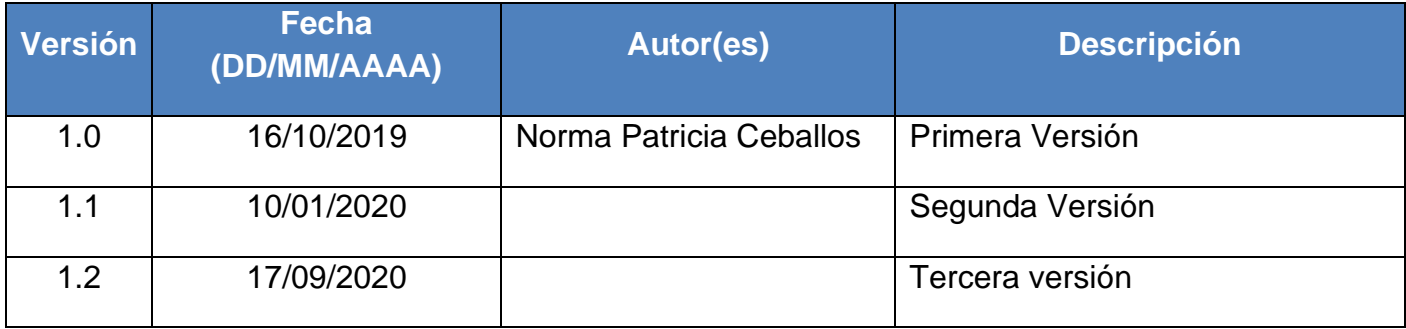

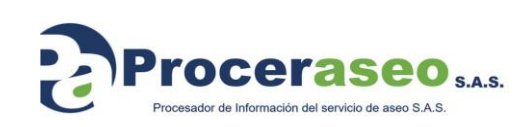

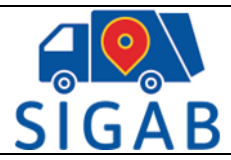

## **ACUERDO DE CONFIDENCIALIDAD**

<span id="page-3-0"></span>La información contenida en este documento es propiedad de **Proceraseo S.A.S**, contiene información de los procedimientos y concepto generales de los sistemas de información que ofrecerá **Proceraseo S.A.S.**

El receptor de este documento debe leer detenidamente este capítulo y determinar si está de acuerdo con lo escrito, de no estarlo debe eliminar de manera inmediata este documento o el medio electrónico o físico que lo contenga.

Este documento será entregado generalmente al personal de sistemas o comercial de la compañía o a quien este haga sus veces, en muchas empresas será a una empresa contratada a manera de Outsourcing, en este caso el acuerdo de confidencialidad se extiende de manera automática con la tenencia física o electrónica de este documento.

La divulgación a la competencia de la estrategia y detalles expresados en este documento causan violación al acuerdo de confidencialidad.

Divulgar las estructuras de datos expresadas en este documento a la competencia o un tercero para la copia de las funcionalidades igualmente se convierte en un incumplimiento al acuerdo de confidencialidad.

Dar acceso a las herramientas administrativas del sistema se convierte igualmente en una violación al acuerdo de confidencialidad.

Cualquier parte de este documento es de total confidencialidad, así que la entrega de manera oral o física de la información de este documento para ser usado para copiar funcionalidades ataque o ser usado en contra de **Proceraseo S.A.S** se considera una violación al acuerdo de confidencialidad y podrá causar desde acciones de restricción de los servicios brindados hasta demandas penales si llegara a configurarse una comprobación de la violación del acuerdo.

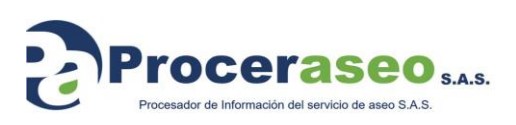

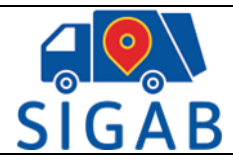

## **INTRODUCCIÓN**

<span id="page-4-0"></span>El propósito de este manual es orientar al usuario en el manejo y empleo de los visores gráficos disponibles en el Sistema de la plataforma SIGAB, módulo Operaciones.

La plataforma SIGAB permite consolidar toda información de la operación y gestión del servicio que prestan los concesionarios en cada área de servicio exclusivo asignada. Esta información estará disponible por medio de esta plataforma para los usuarios con rol funcionario y perfiles de UAESP e Interventoría, para el seguimiento del servicio de manera consolidada, con visión integral por zonas geográficas (ciudad, localidad y áreas de servicio exclusivo ASE). Los visores gráficos disponibles en el módulo de operaciones facilitan la navegación y el entendimiento de la plataforma..

## **OBJETIVO GENERAL**

<span id="page-4-1"></span>El manual de uso de los visores gráficos de la plataforma SIGAB, tiene como objetivo general mostrar de forma ilustrativa el uso, las funcionalidades de esta y la descripción del modo de operación de las opciones que la conforman.

## **GENERALIDADES DEL SISTEMA.**

<span id="page-4-2"></span>Gracias al sistema integrado de Gestión de Aseo de Bogotá, los usuarios del sitio WEB autorizado tienen acceso a los diferentes medios habilitados. En función de una navegación ágil y sencilla, se disponen los visores gráficos en el módulo de operaciones de la plataforma SIGAB.

En el presente manual vamos a conocer el manejo y funcionalidad de la WEB, a través del uso del visor gráfico del SIGAB, dirigido a los actores con rol funcionario, perfil UAESP, Interventoría, operadores y PROCERASEO

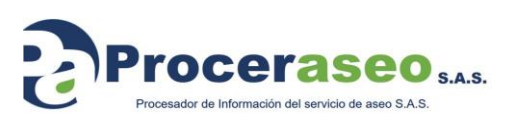

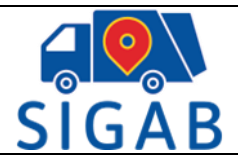

#### **ALCANCE**

<span id="page-5-0"></span>Este documento contiene el manual del sistema SIGAB, con el fin de ofrecer una herramienta a los usuarios de rol funcionario, para que conozcan la plataforma, aprendan a navegar de una manera ágil por ella, dominen su iconografía, se familiaricen con ella y conozcan sus funcionalidades. Toda la información de los operadores de Aseo de Bogotá será consolidada en el SIGAB, para mejorar el servicio a los usuarios con rol ciudadano y funcionario, con el objeto de facilitar el acceso a la información y la interacción de los actores con el sistema. Está dirigido a los grupos de usuarios (UAESP, Interventoría, PROCERASEO y concesionarios).

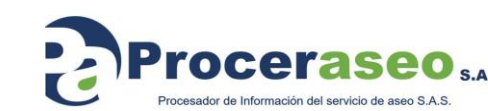

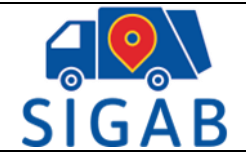

## **VISORES GRAFICOS**

## <span id="page-6-1"></span><span id="page-6-0"></span>**8.1. INGRESO A LA PLATAFORMA**

En la dirección [https://sigab.gov.co](https://sigab.gov.co/)

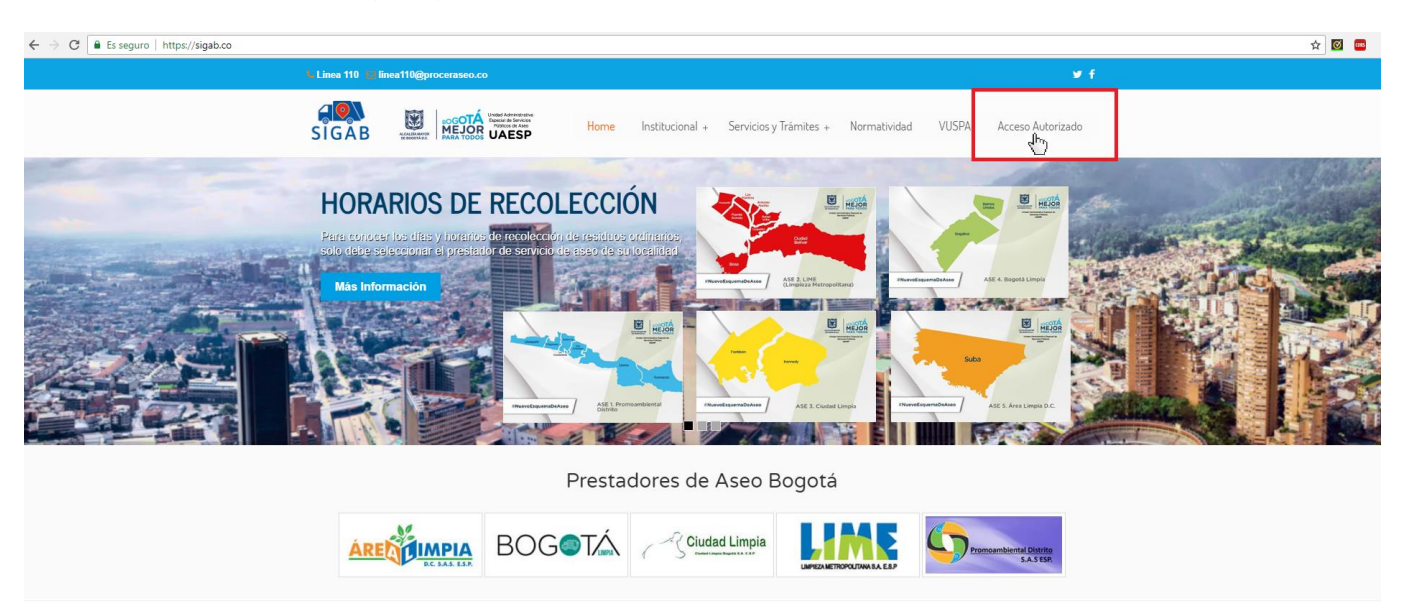

se encuentra un campo llamado " acceso autorizado", el cual permite ingresar a la Plataforma, para esto digite el nombre de usuario en el sistema y la clave, de la siguiente forma:

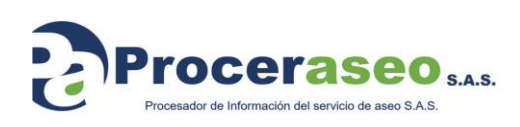

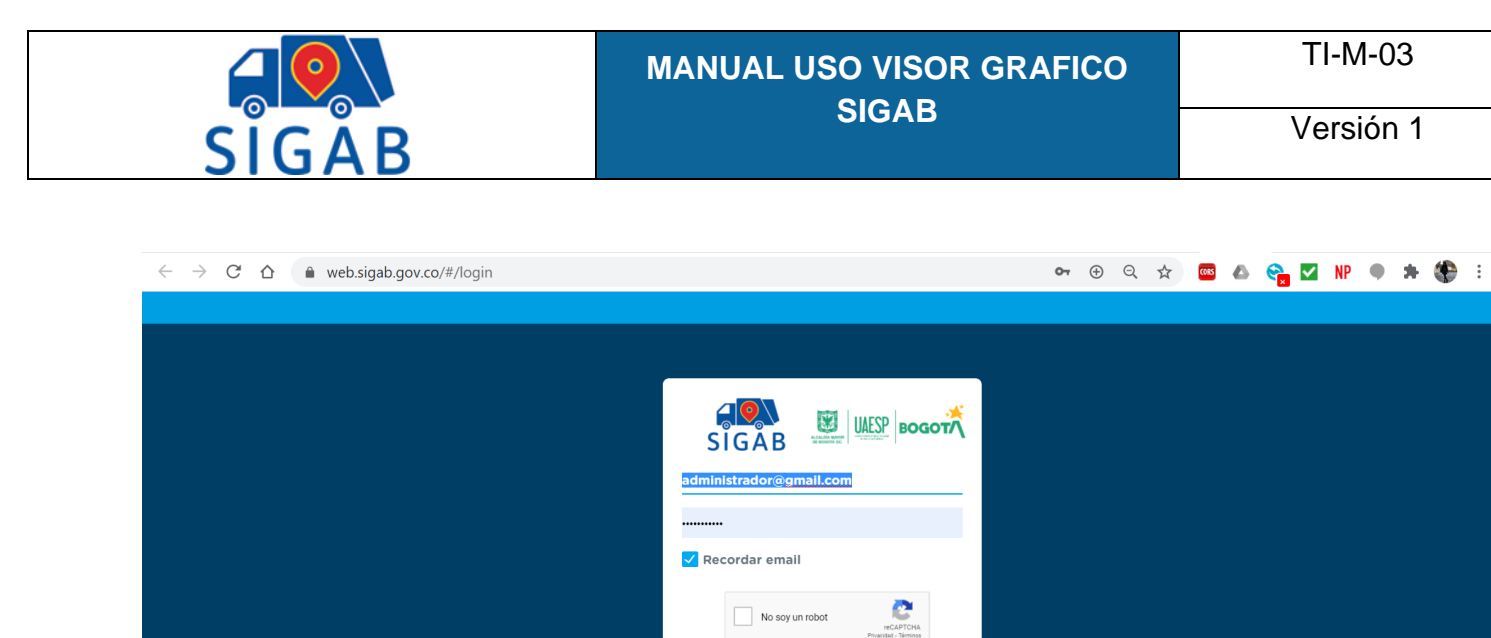

CENTROS DE ATENCIÓN AL USUARIO

No boyaca AK 72 # 68 - 20<br>Calle 65 A # 93-02 Alamos

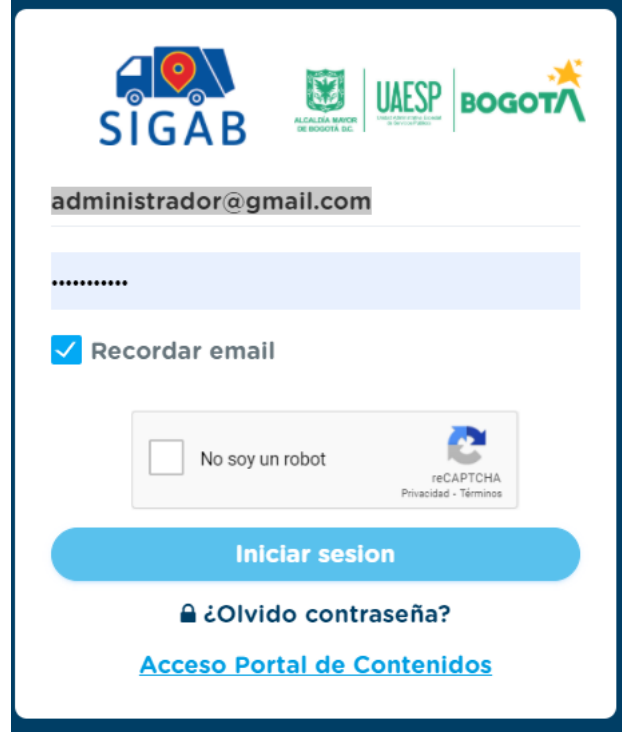

**Iniciar sesion** a ¿Olvido contraseña? **Acceso Portal de Contenidos** 

→ Carrera 56 #9-17 Torre Americas Local 2<br>→ Calle 129 # 54-38 Local 123/124 Centro Comercial Prado Veranie

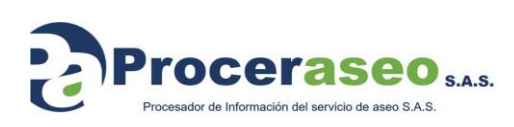

**Horarios de Atención<br>L-V de 7am - Spm jornada contínua, Sáb de 9am a 1pm<br>Email: linea110@proceraseo.co** 

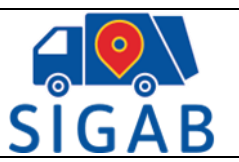

- **Usuario:** Ubique el cursor sobre el primer campo de la grilla y digite el usuario asignado
- **Clave:** Ubique el cursor sobre el segundo campo de la grilla y digite su clave
- **Botón de Ingreso:** Ubique el cursor y de clic en Iniciando Sesión.

**Nota: Para el sistema es relevante que la información anterior se ingrese respetando la forma en la que fueron creadas de lo contrario no permite el ingreso.**

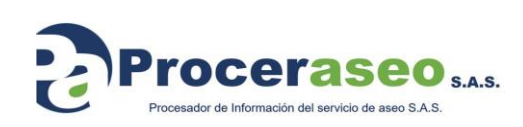

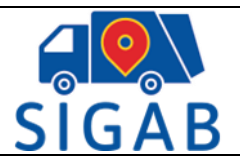

#### <span id="page-9-0"></span>**8.2. OPERACIONES:**

#### <span id="page-9-1"></span>**8.2.1. PRIMERA PANTALLA OPERACIONES:**

Al hacer clic en la opción operaciones,  $\overline{\phantom{a}}$ , redirige a la siguiente

**Q** Operaciones

pantalla que muestra en primera instancia el seguimiento vehicular. Esta pantalla tiene los siguientes íconos:

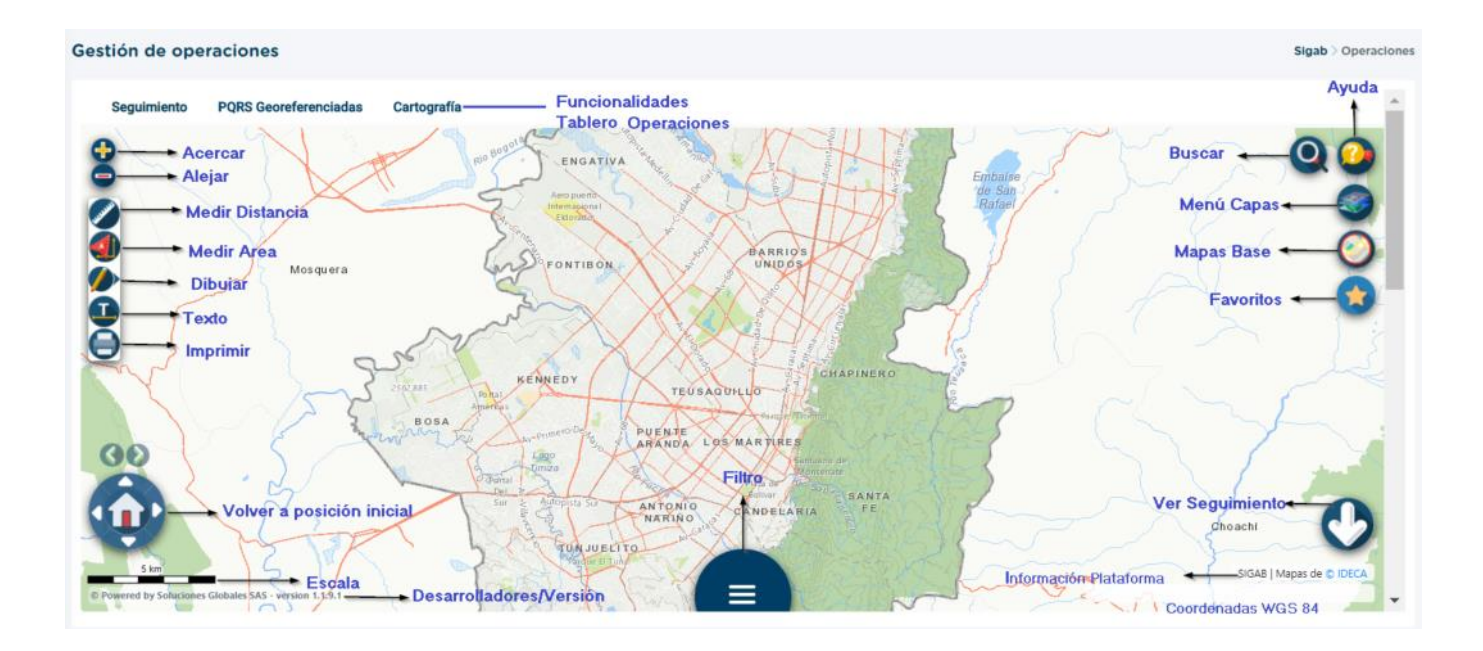

### **8.2.2.ICONOS DE LA PANTALLA DE OPERACIONES:**

<span id="page-9-2"></span>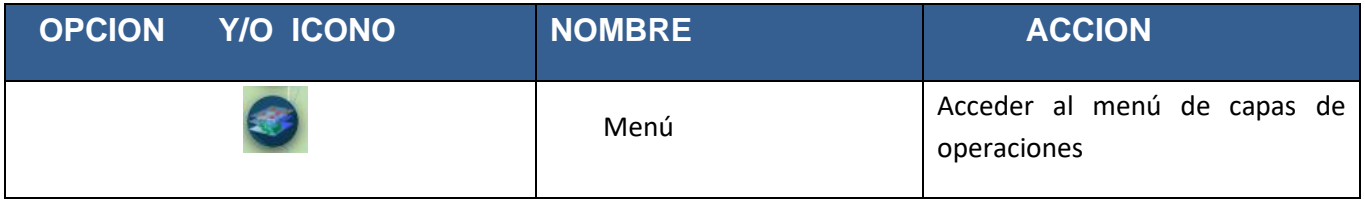

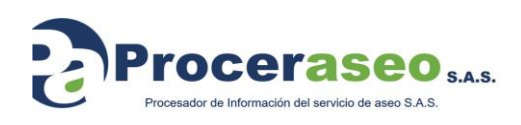

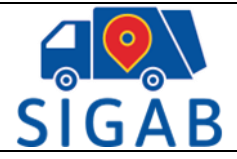

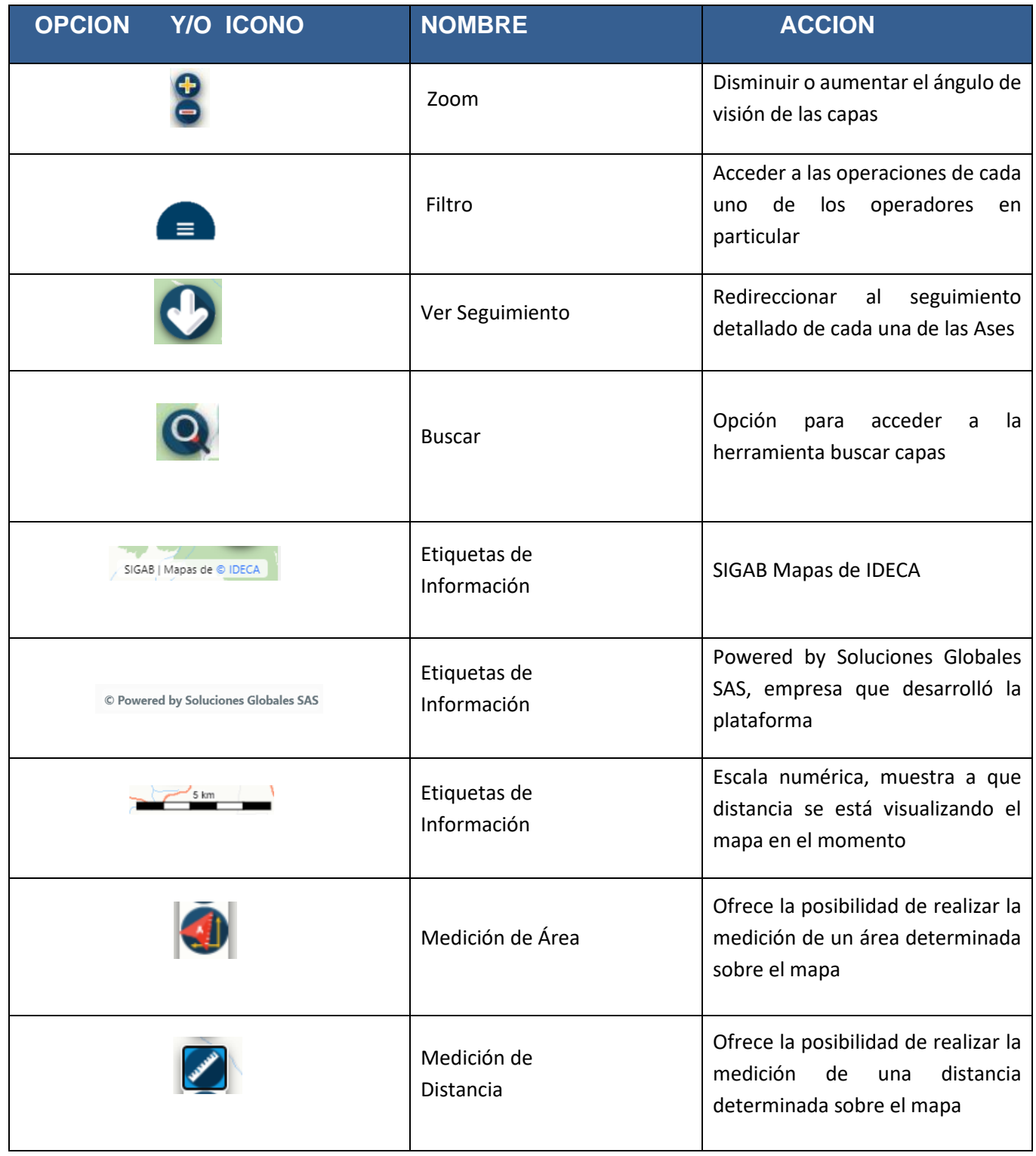

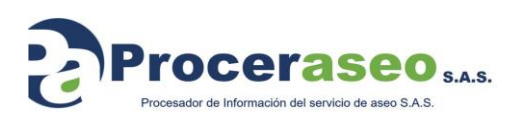

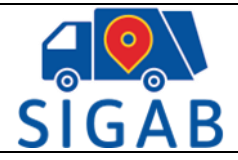

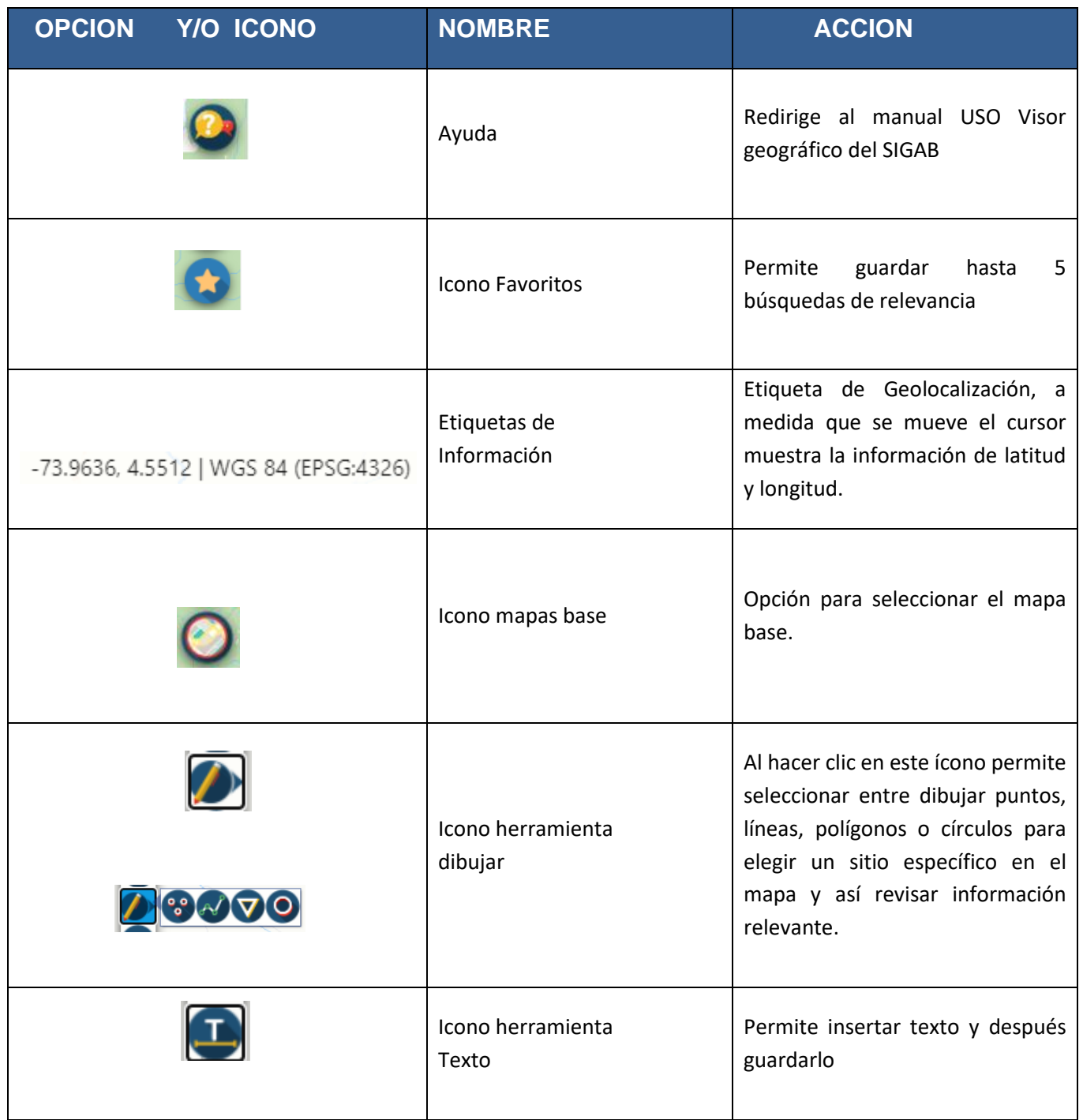

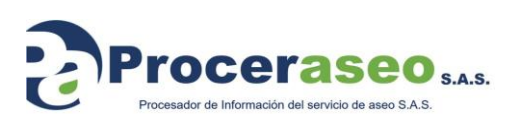

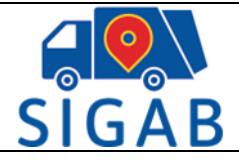

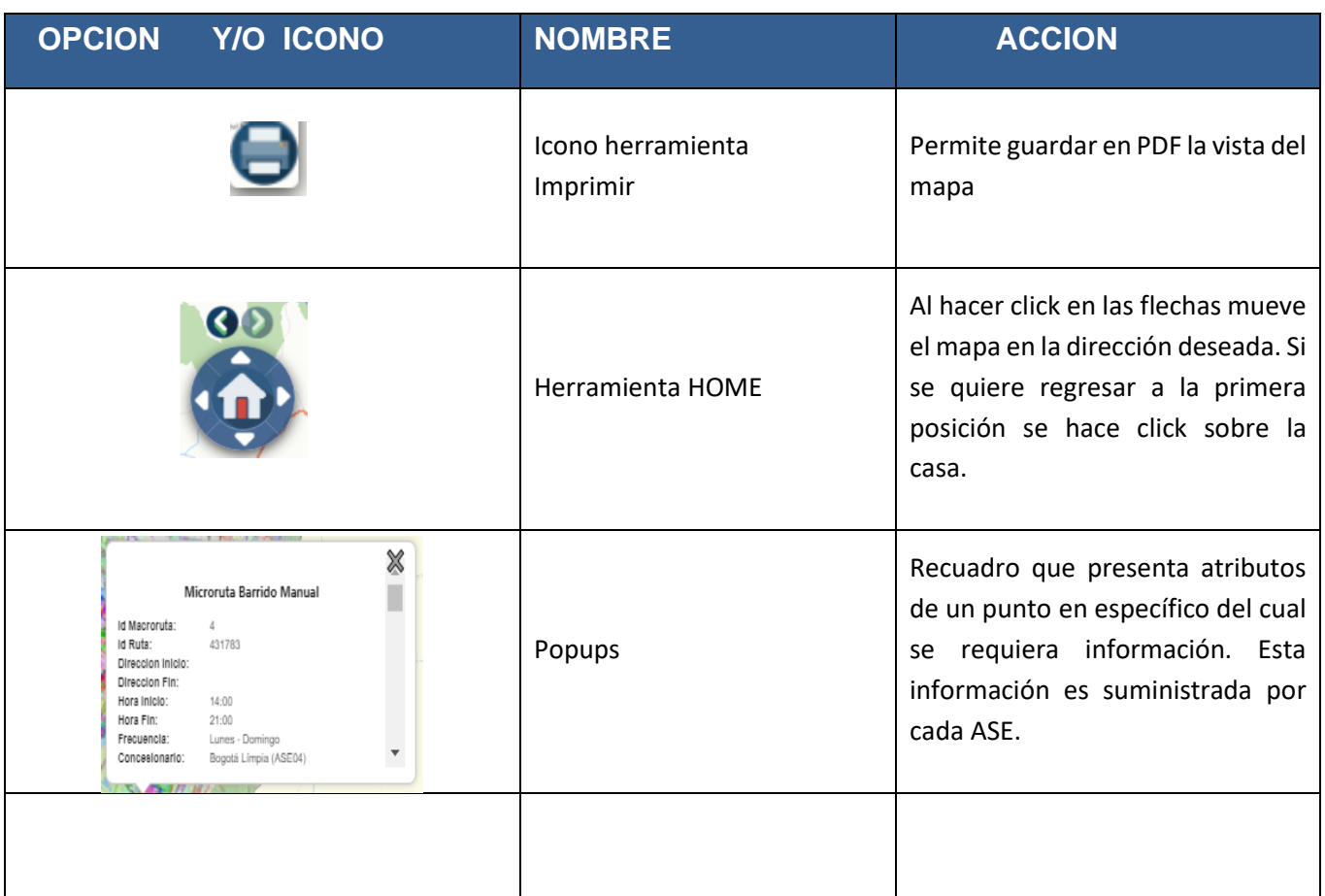

Además de estos íconos, en la parte superior derecha bajo las funcionalidades, hay un campo que indica que mapa base se está usando en el momento. En la parte inferior derecha de la pantalla muestra la latitud y longitud del punto en el cual se encuentra el cursor sobre el mapa.

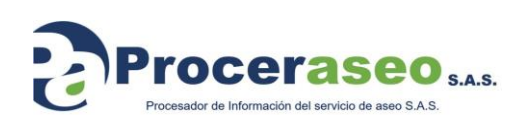

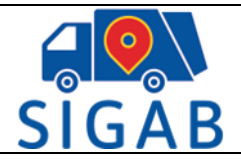

#### **Funcionalidades operaciones:**

Al hacer clic en el campo seguimiento, se accede al **Histórico GPS:**

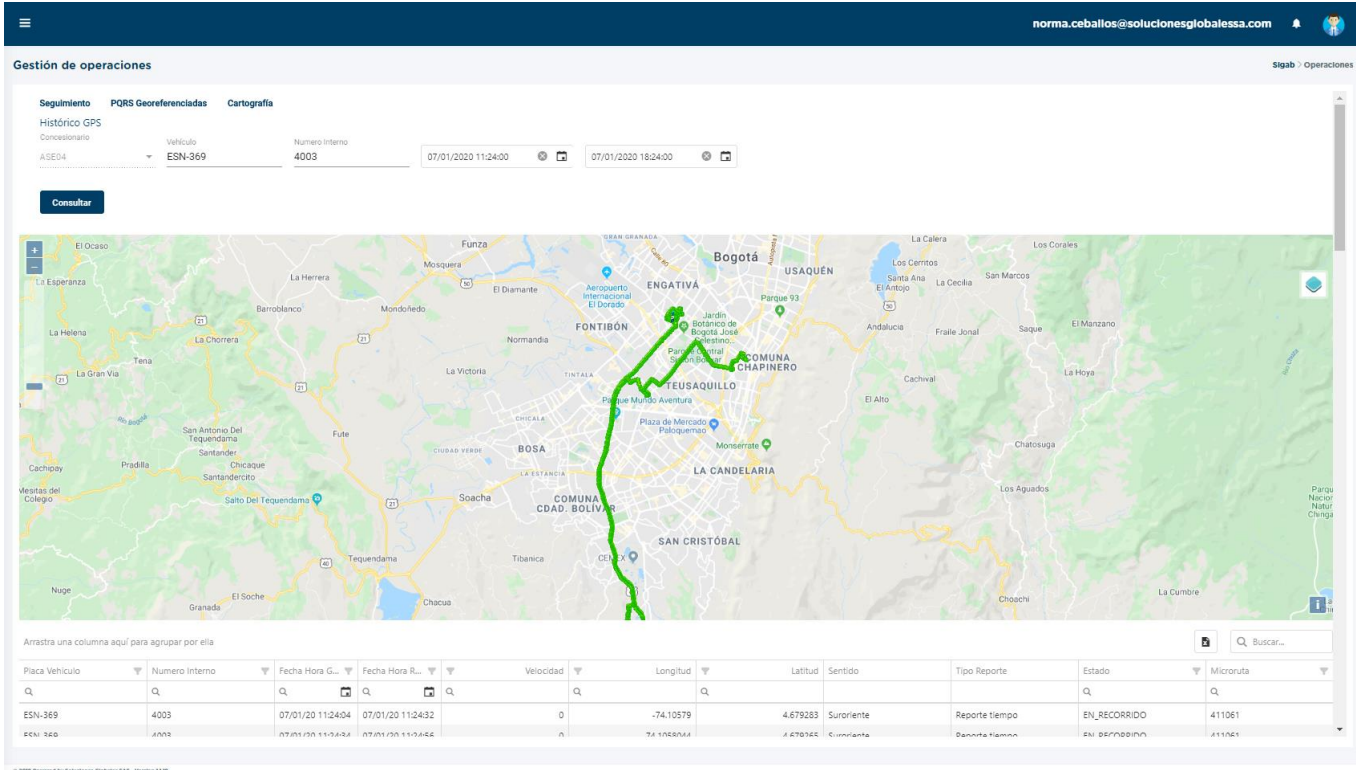

Permite verificar el seguimiento del GPS de los vehículos por concesionario, siempre y cuando estén reportando. Para obtener la información se deben diligenciar los campos requeridos, todos son obligatorios.

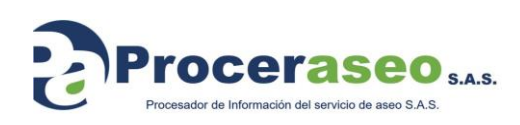

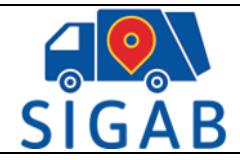

Al hacer clic en **Histórico Ruta** dirige a la siguiente pantalla:

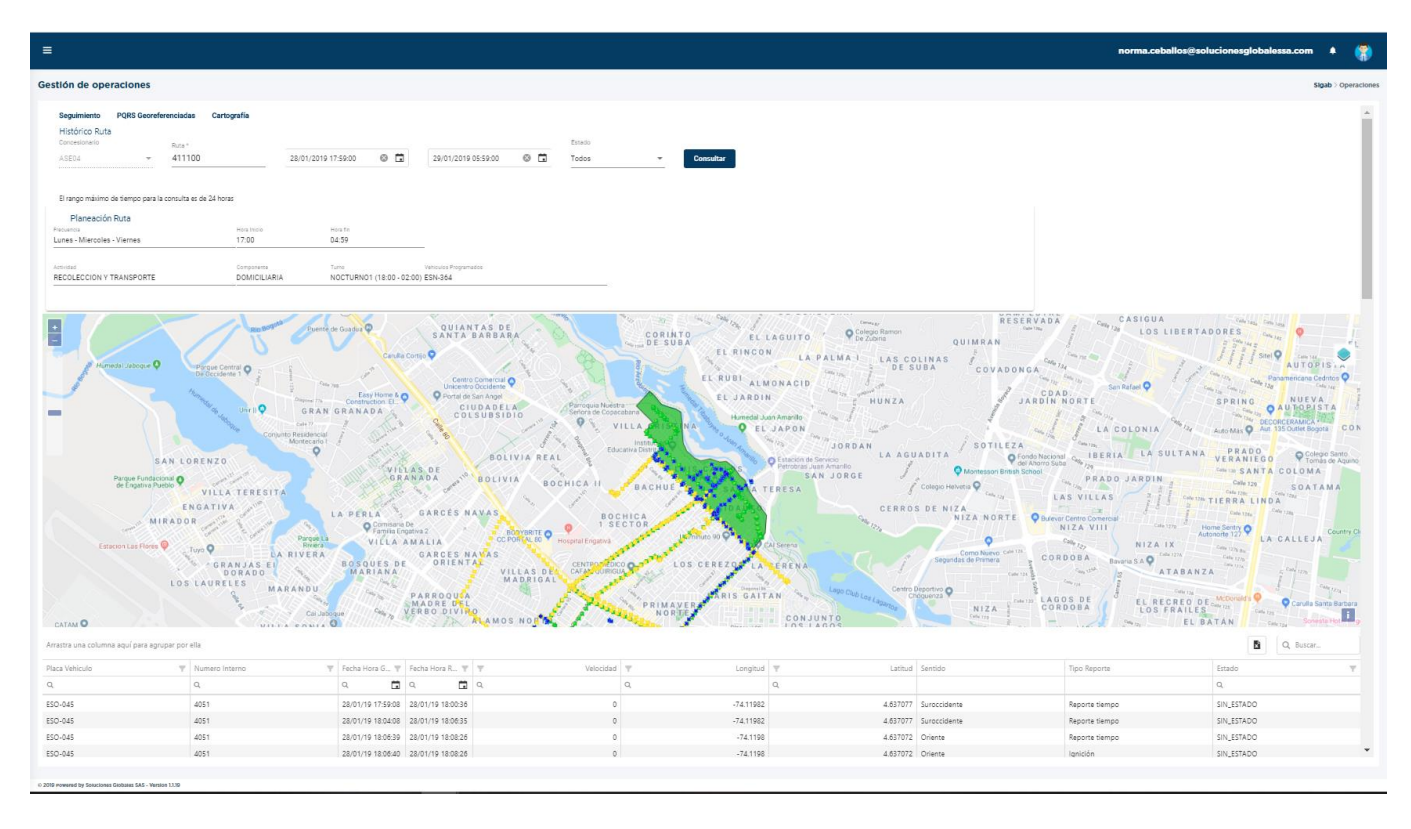

Permite verificar el recorrido de la micro ruta y los vehículos que la atendieron, tal como lo evidencia la imagen, todos los campos se deben diligenciar y el rango máximo de consulta es de 24 horas.

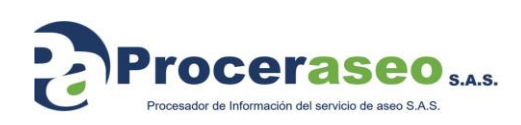

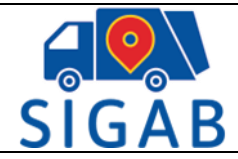

Al hacer clic en **PQRS Georeferenciadas,** la plataforma redirige a la siguiente pantalla

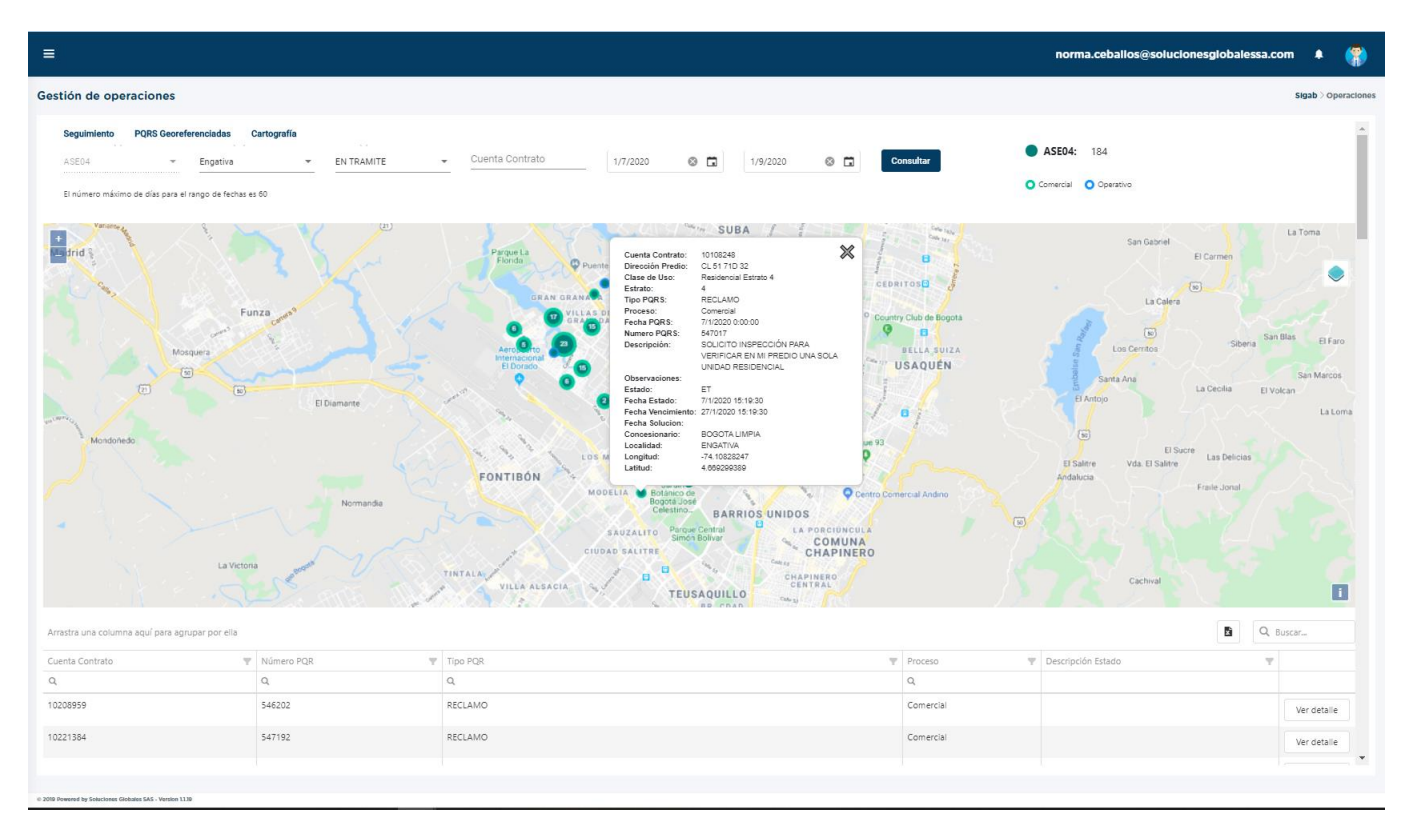

Permite verificar las PQRS por concesionario, localidad, estado de PQRS, número de cuenta contrato y fechas, además geo-referencia en el mapa la posición de estas. Si el usuario hace clic en alguno de los puntos, se abre un popup con la información detallada del PQRS. Al mismo tiempo, la pantalla muestra un resumen en la parte superior derecha de cuántos PQRS geo-referenciados hay en el periodo consultado. El rango máximo de facha de consulta es de 60días. Tanto en esta opción, como en Histórico GPS, se puede acceder a una grilla inferior con la información detallada del rango de consulta. Esta información se puede descargar en formato Excel.

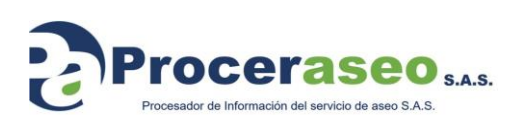

Página **16** de **33**

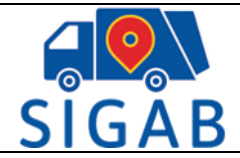

Al hacer clic en el campo **Cartografía:** cuando los operadores suben las capas a través del BOX y quedan pendientes de aprobación, esta funcionalidad permite que sean aprobadas o rechazadas.

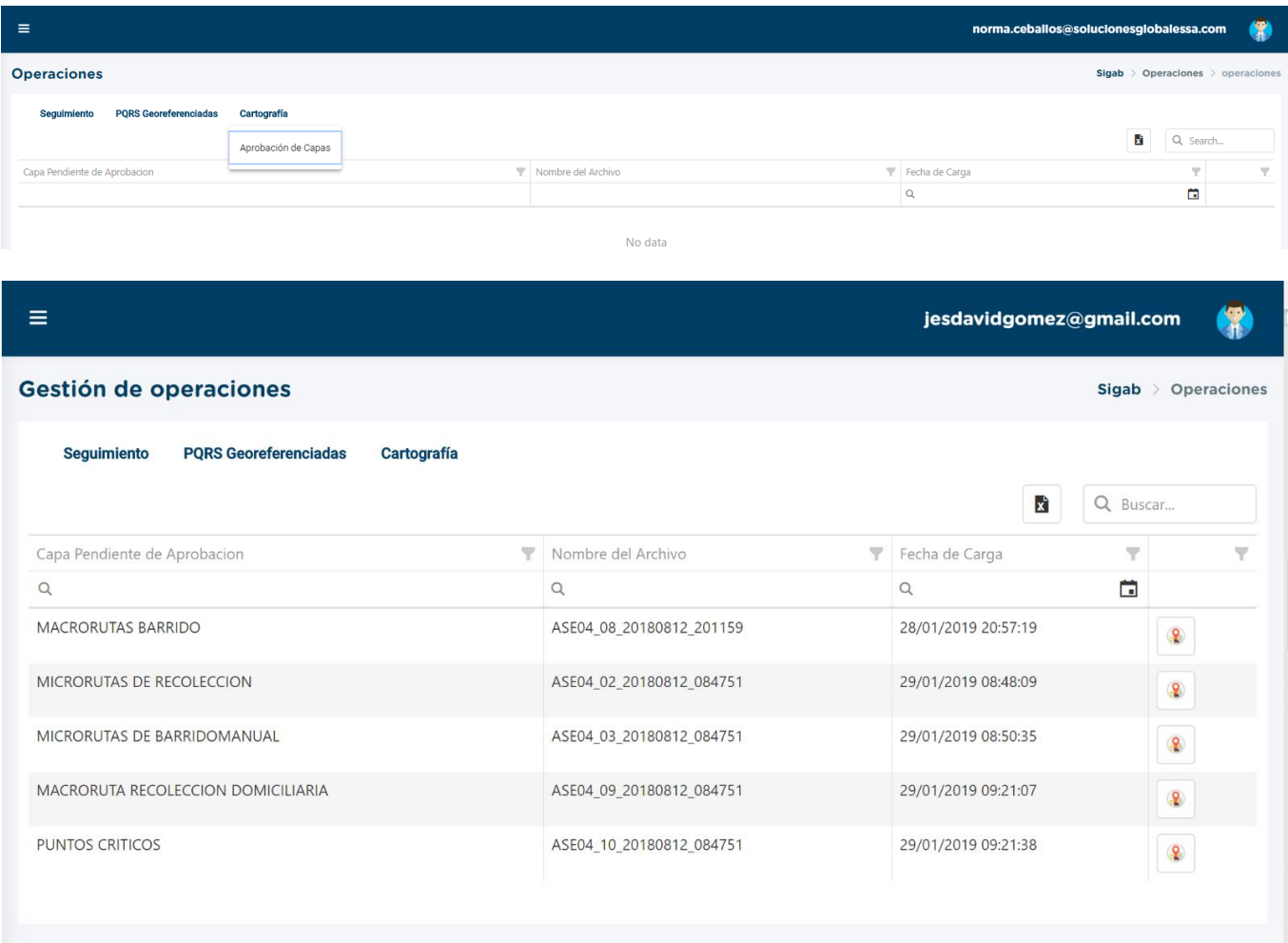

Al escoger la capa pendiente se tiene la posibilidad de revisar la capa, haciendo clic en el botón Información capa, de aprobarla usando el botón verde, o si por el contrario no está de acuerdo con la información de la capa, puede rechazarla, tal cual lo muestra la siguiente imagen.

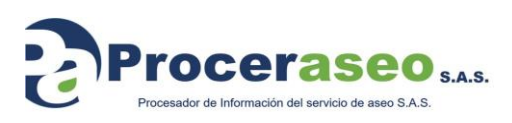

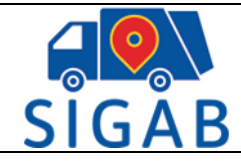

Versión 1

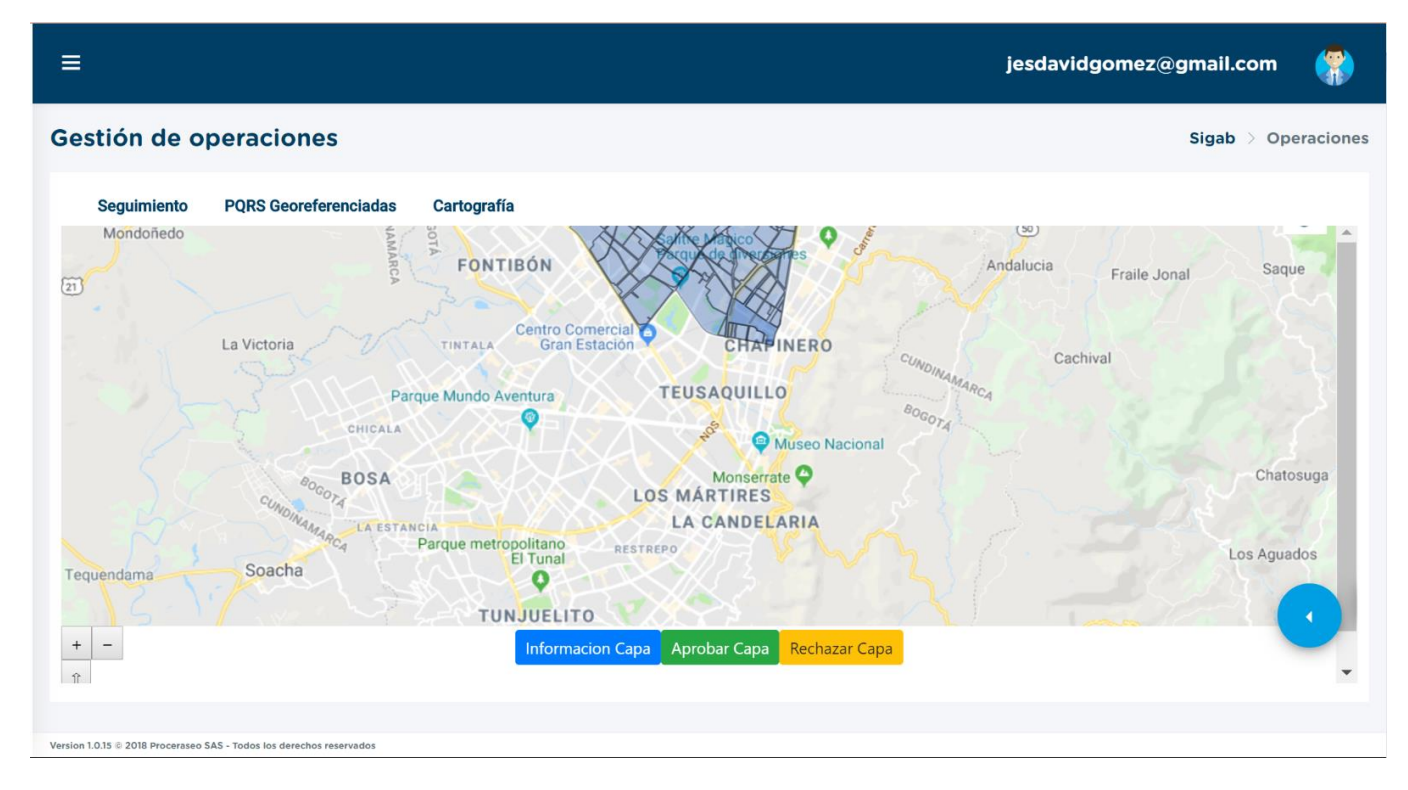

La imagen siguiente muestra un ejemplo de las capas pendientes por aprobación:

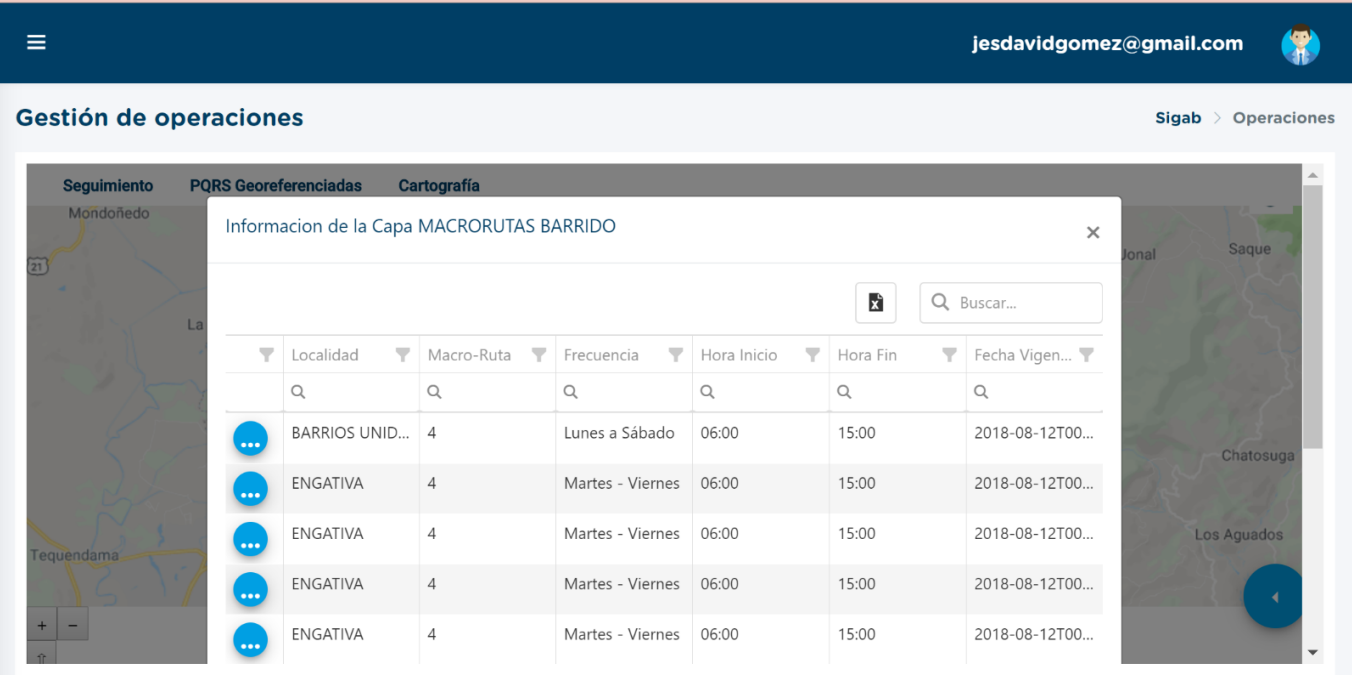

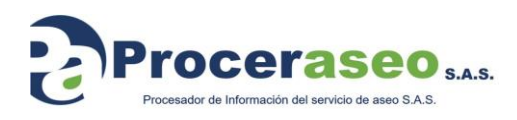

Página **18** de **33**

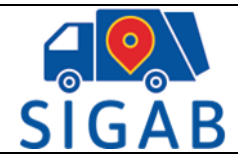

TI-M-03

#### La información de la capa se puede descargar en Excel para visualizar la información de mejor manera, como lo evidencia la siguiente imagen:

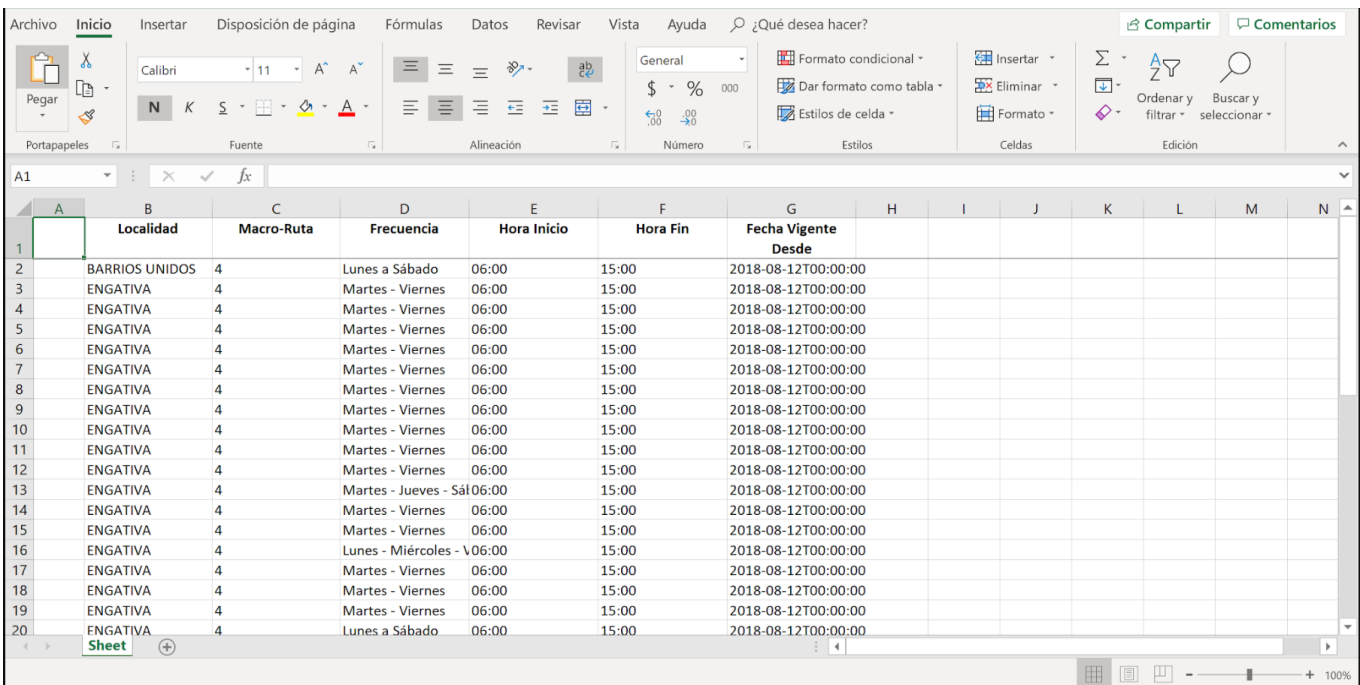

Si la opción elegida es "Aprobar capa" se despliega un cuadro de texto solicitando la aprobación de la capa:

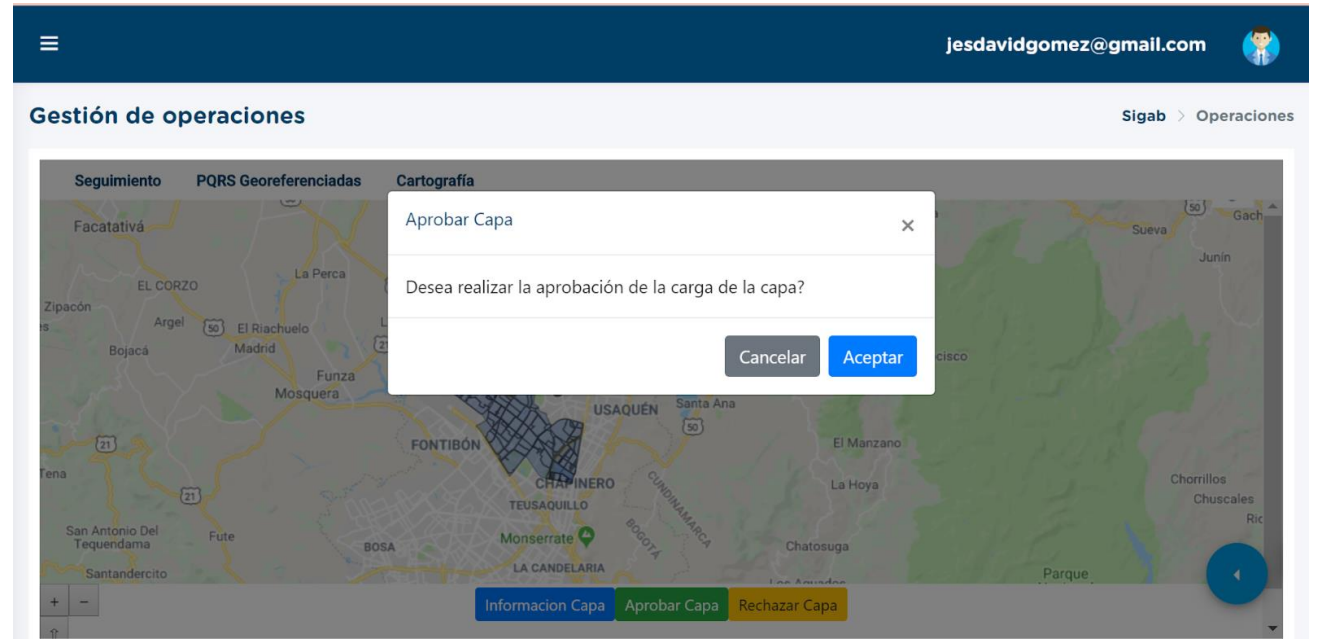

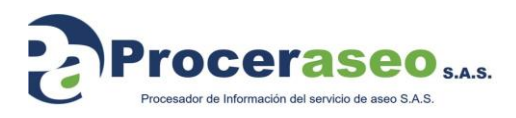

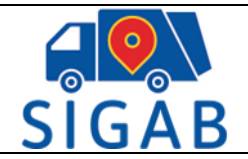

TI-M-03

Si la opción elegida es rechazar capa, se despliega un cuadro de texto en el que se debe elegir el tipo de rechazo y describir un motivo que justifique dicho rechazo.

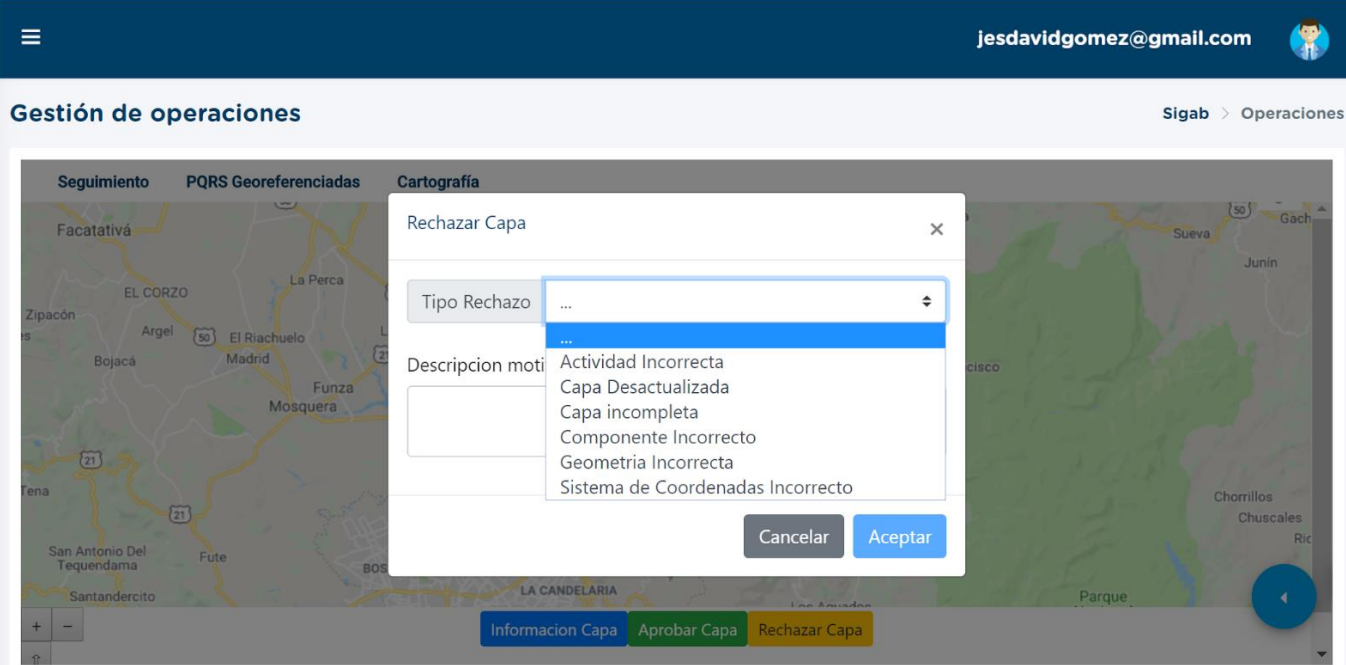

#### <span id="page-19-0"></span>**8.2.3. MENU CAPAS:**

• En la pantalla **OPERACIONES**, el ícono **permite desplegar el menú** de capas, como lo muestran las imágenes siguientes:

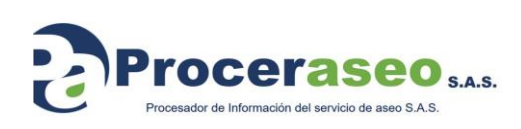

Página **20** de **33**

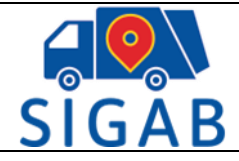

TI-M-03

Versión 1

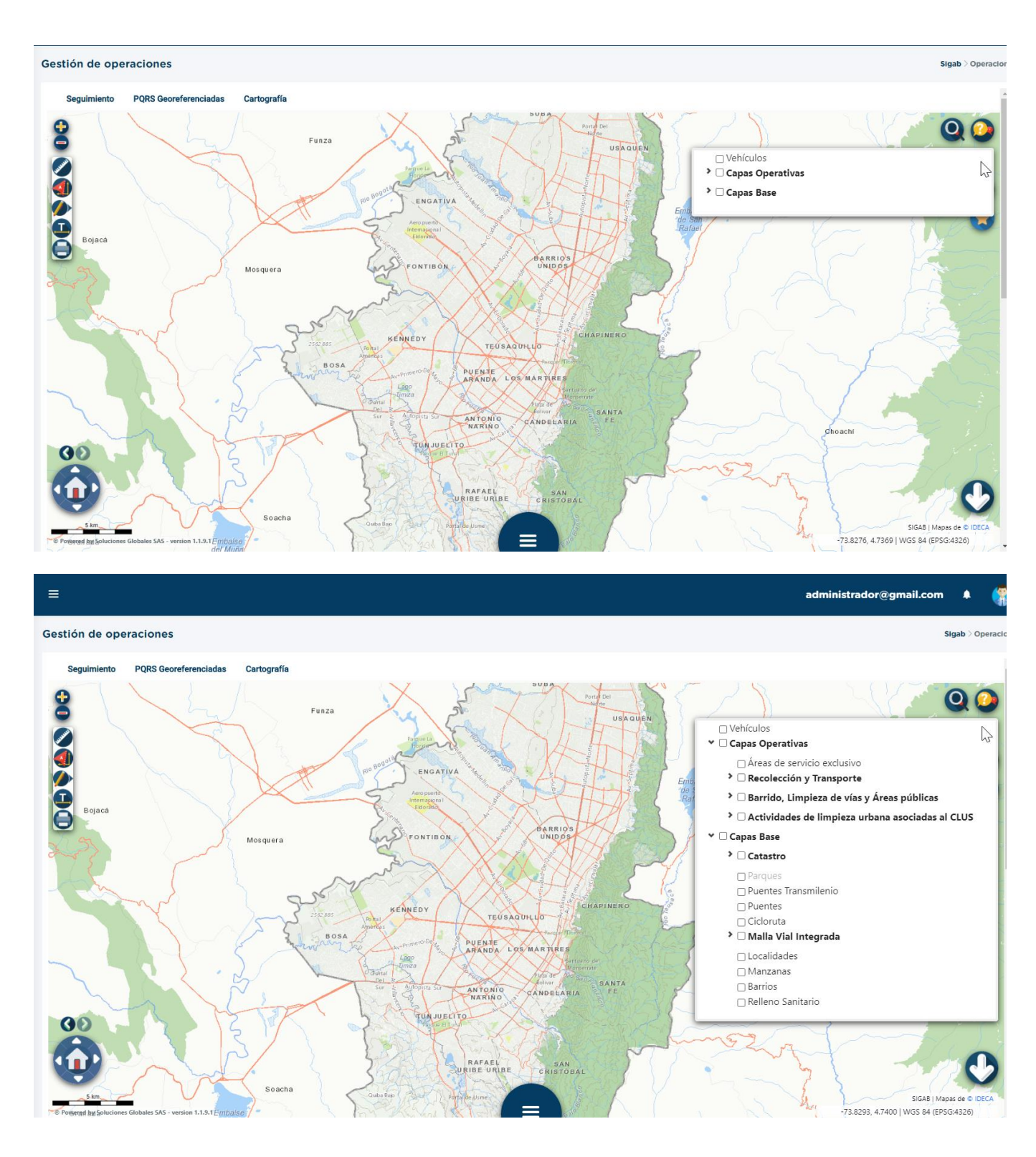

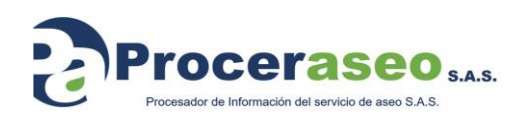

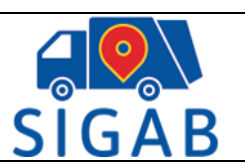

Este menú se presenta de manera desplegable. Al principio muestra las opciones generales y haciendo clic en cada una de ellas se accede a las demás opciones.

El menú de capas está dispuesto de la siguiente manera ( La disponibilidad de este menú está sujeta a cambios):

- Vehículos
	- **Capas Operativas:**
		- Zonas de Servicio
			- **Recolección y Transporte:**
				- Contenedores (Líneas)
				- Contenedores (Polígonos)
				- Macros
				- Domiciliaria Polígono
				- Domiciliaria Línea
				- **Grandes Generadores:**
					- Grandes Generadores Polígonos
					- Grandes Generadores Puntos
				- Residuos de Corte Césped
				- Residuos de Poda Árboles
				- Bolsa de barrido (Líneas)
				- Bolsa de barrido (Polígonos)
				- RCD
				- Rechazos de ECA
				- Eventos masivos
				- Residuos especiales
				- Puntos Críticos
			- **Barrido, Limpieza de vías y áreas públicas:**
				- Macros
				- **Manual vías y áreas públicas:**
					- Manual vías y áreas públicas (Línea)
					- Manual vías y áreas públicas (Polígono)
				- Mecánica vías y áreas públicas
			- **Actividades de limpieza urbana asociada al CLUS:**
				- Zonas Verdes (Polígonos)

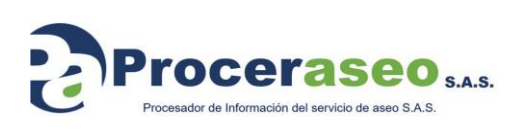

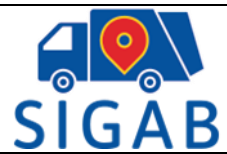

Versión 1

- Zonas Verdes (Puntos)
- Poda de Árboles
- Lavado de áreas públicas
- Lavado de áreas públicas adicionales
- Cestas públicas instaladas
- Cestas públicas proyectadas
- Contenedores Aprovechables
- Contenedores Ordinarios

#### • **Capas Base:**

- Parques
- Puentes Transmilenio
- Puentes
- Ciclorruta
- **Malla Vial integrada:**
	- Tipo 6
	- Tipo 4 (Vías Peatonales)
	- Tipo 3
	- Tipo 2
	- Tipo 1
- Localidades
- Manzanas
- Barrios
- Áreas sin recolección puerta a puerta
- Suscriptores

#### **Menú Mapas Base**

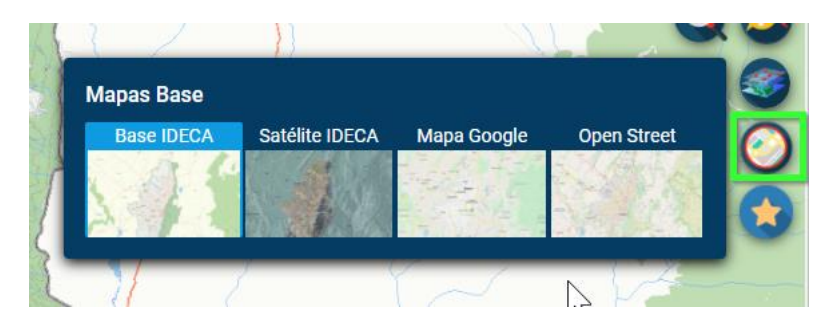

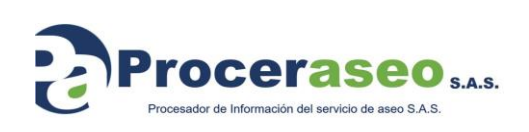

Página **23** de **33**

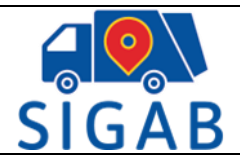

Cada pantalla cambia de aspecto de acuerdo con el mapa base que se marque en el menú de mapas base, los ejemplos se tomaron con capa base **Base IDECA, que es la que carga por defecto,** pero se puede navegar todo el menú con el mapa base que se desee seleccionar.

#### <span id="page-23-0"></span>**8.2.4. EJEMPLO NAVEGACION CAPAS CARTOGRAFIA:**

El menú de capas permite la navegación capa por capa como se muestra en los siguientes ejemplos:

• Se ubica el cursor en el campo del menú marcado con vehículos y muestra el mapa base con los vehículos en operación en ese instante:

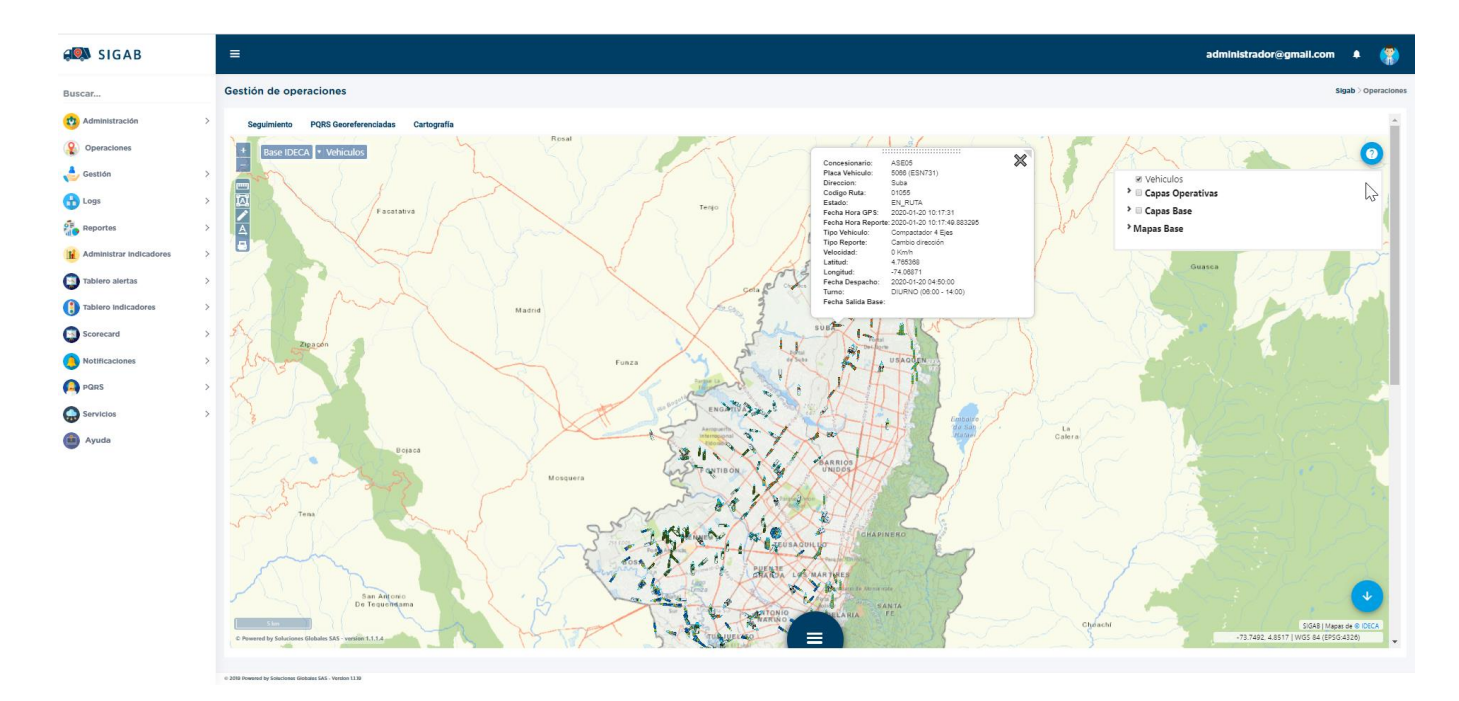

• En esta pantalla se visualizan los camiones recolectores por medio del ícono ,

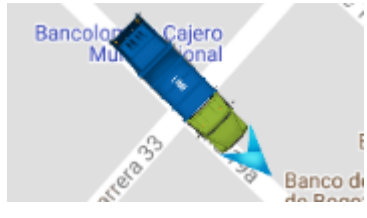

Los cuales indican la ruta que cada uno de ellos está cumpliendo. Al hacer clic sobre uno cualquiera, del que se desee conocer información, aparece acompañado de un cuadro de texto, como se muestra en la siguiente imagen:

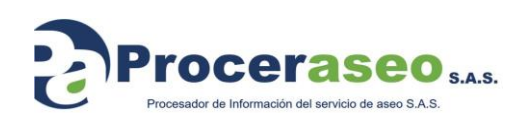

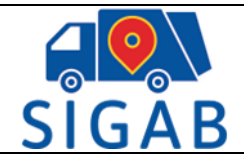

Versión 1

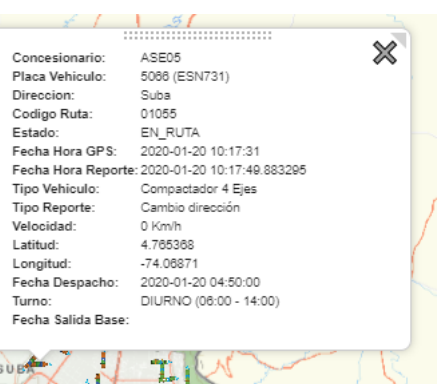

• Si no se filtran los operadores haciendo uso del icono  $\Box$   $\Box$ , muestra los vehículos a lo largo de toda la ciudad. Pero si se hace uso del filtro, muestra solo la operación de los vehículos de las zonas de la ciudad pertenecientes al operador que se marcó en el filtro, como lo muestran las imágenes siguientes:

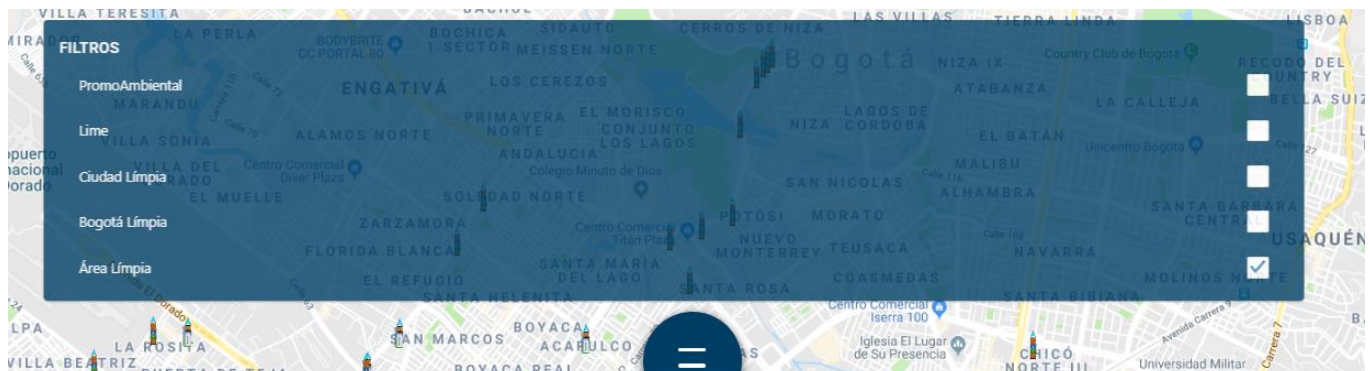

• En esta imagen se marcó como ejemplo, el operador Área Limpia, de tal forma que solo se visualicen los vehículos que operan en las localidades correspondientes a esa ASE, en este caso Suba:

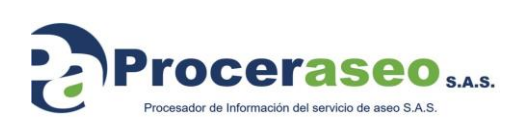

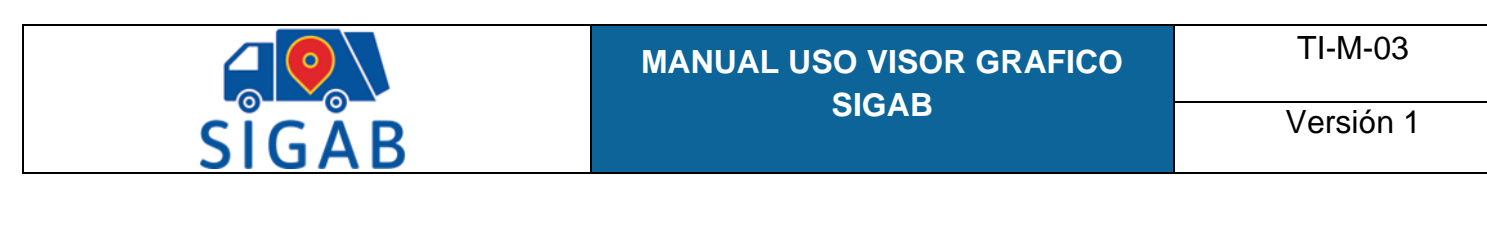

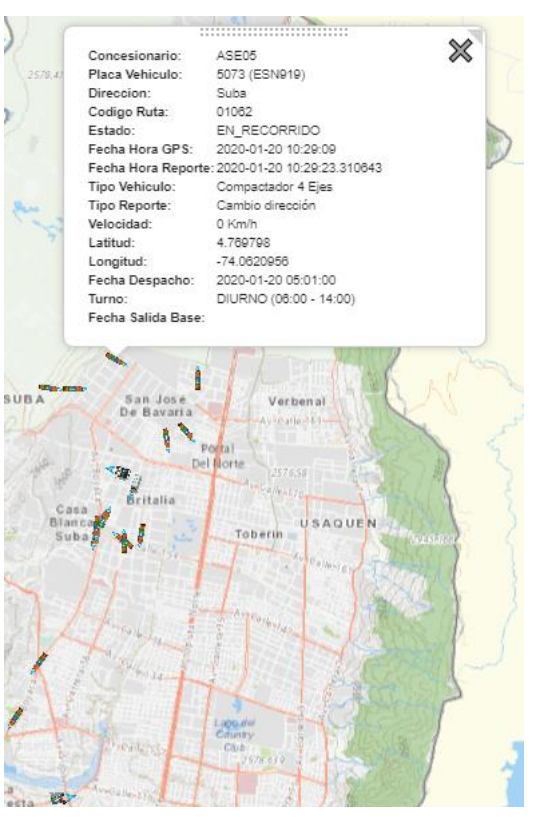

• Si el usuario desea marcar para filtrar otra localidad, solo debe hacer clic en el campo que ya había marcado para quitar el filtro y escoger la nueva ASE que desea ver. Para salir de la opción de filtro, debe hacer clic de nuevo en el ícono

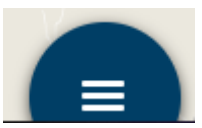

como lo muestra la siguiente imagen:

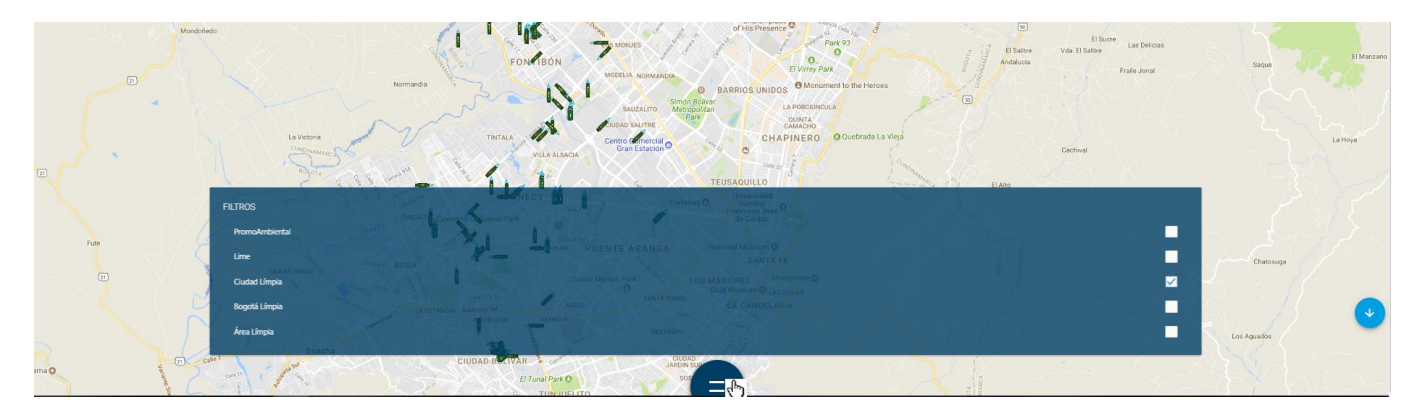

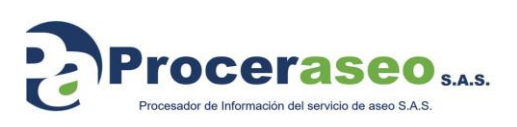

Página **26** de **33**

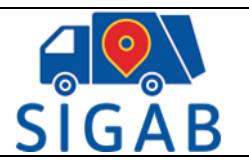

TI-M-03

• El menú de capas las agrupa según su finalidad, por esta razón en las siguientes imágenes se muestran algunos ejemplos de lo que evidencia la pantalla al marcar alguna de las mismas:

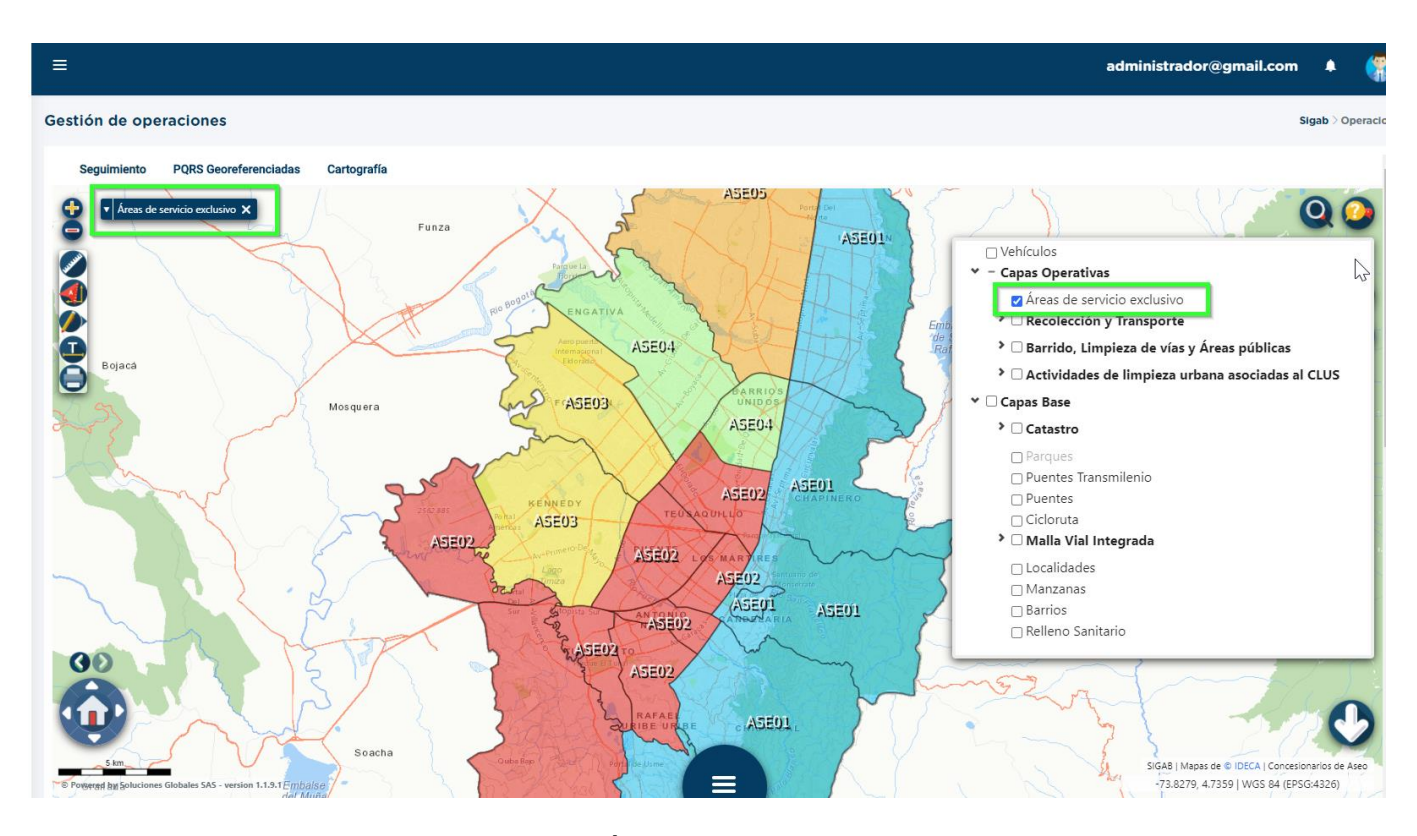

• Si el usuario hace clic en la pestaña Áreas de Servicio Exclusivo, Ver leyenda, se despliega la ayuda indicando cual color representa cada una de las zonas de servicio en el mapa, como lo muestra la imagen adjunta.

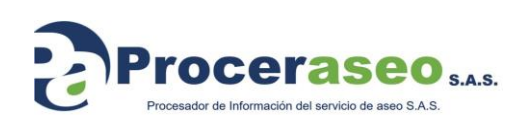

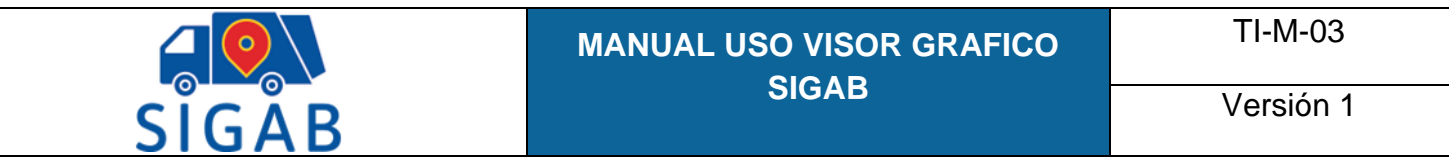

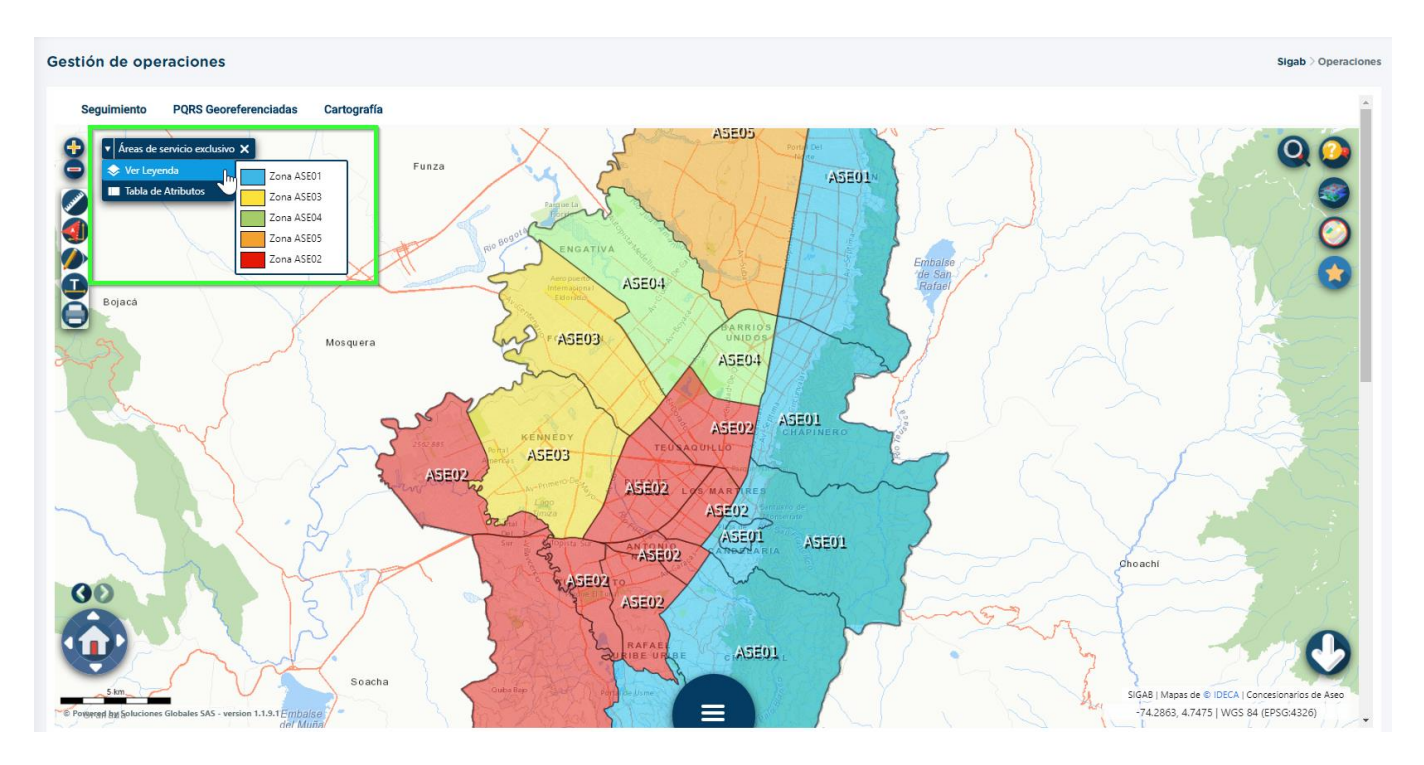

En la pestaña que se activa al escoger la capa que se desea visualizar, también aparece la opción Tabla de atributos, que despliega la información de los atributos de la capa.

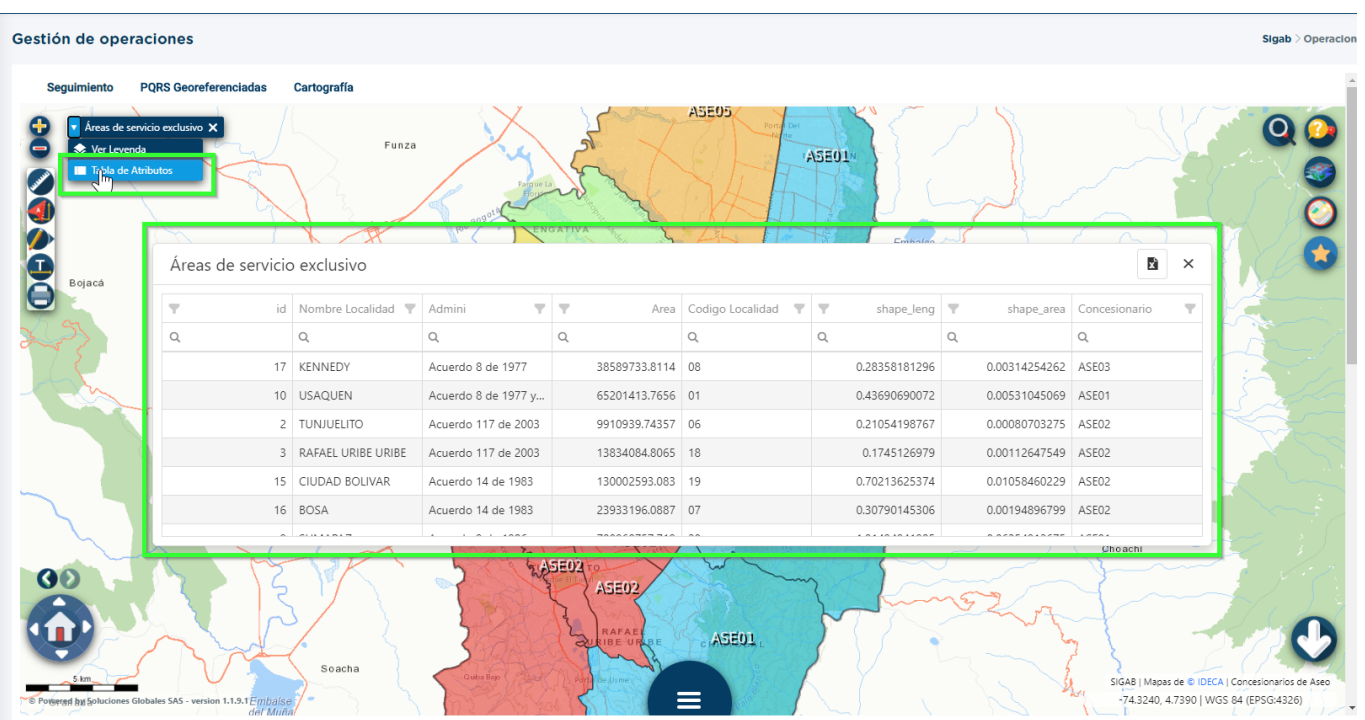

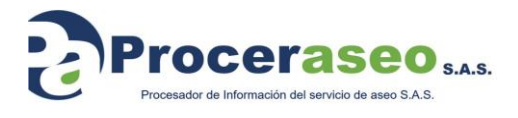

Página **28** de **33**

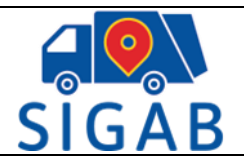

TI-M-03

• Al hacer clic en la pestaña Vehículos ver leyenda, lista los íconos que representan los vehículos en el mapa.

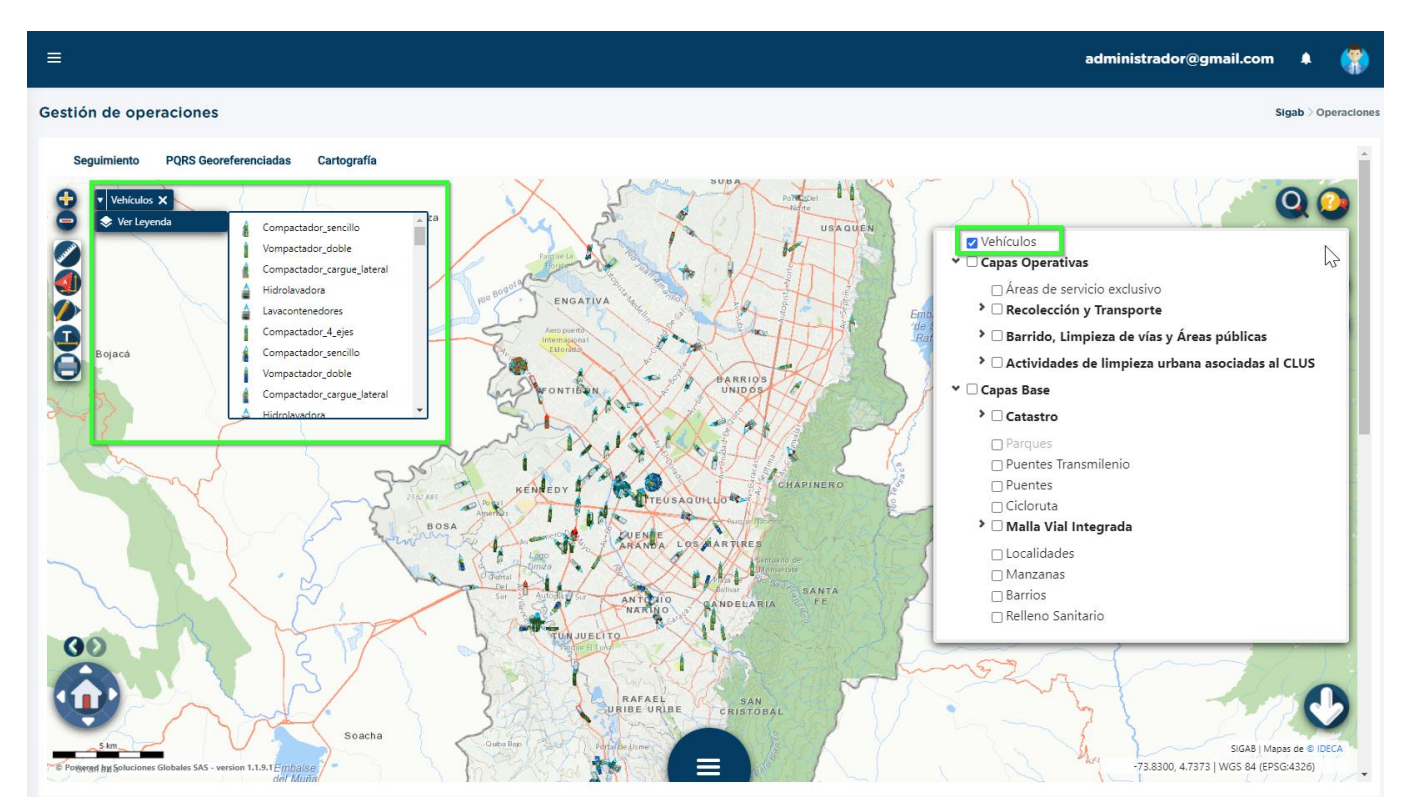

• La siguiente imagen, muestra información que aparece al hacer clic en una de las capas de servicios. De esa misma manera, aparece la información en todas y cada una de las localidades en la capa de servicios y de la misma forma opera la navegación en cada una de las capas:

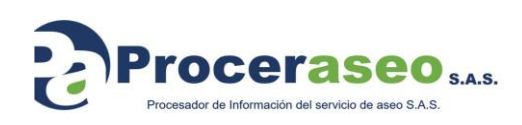

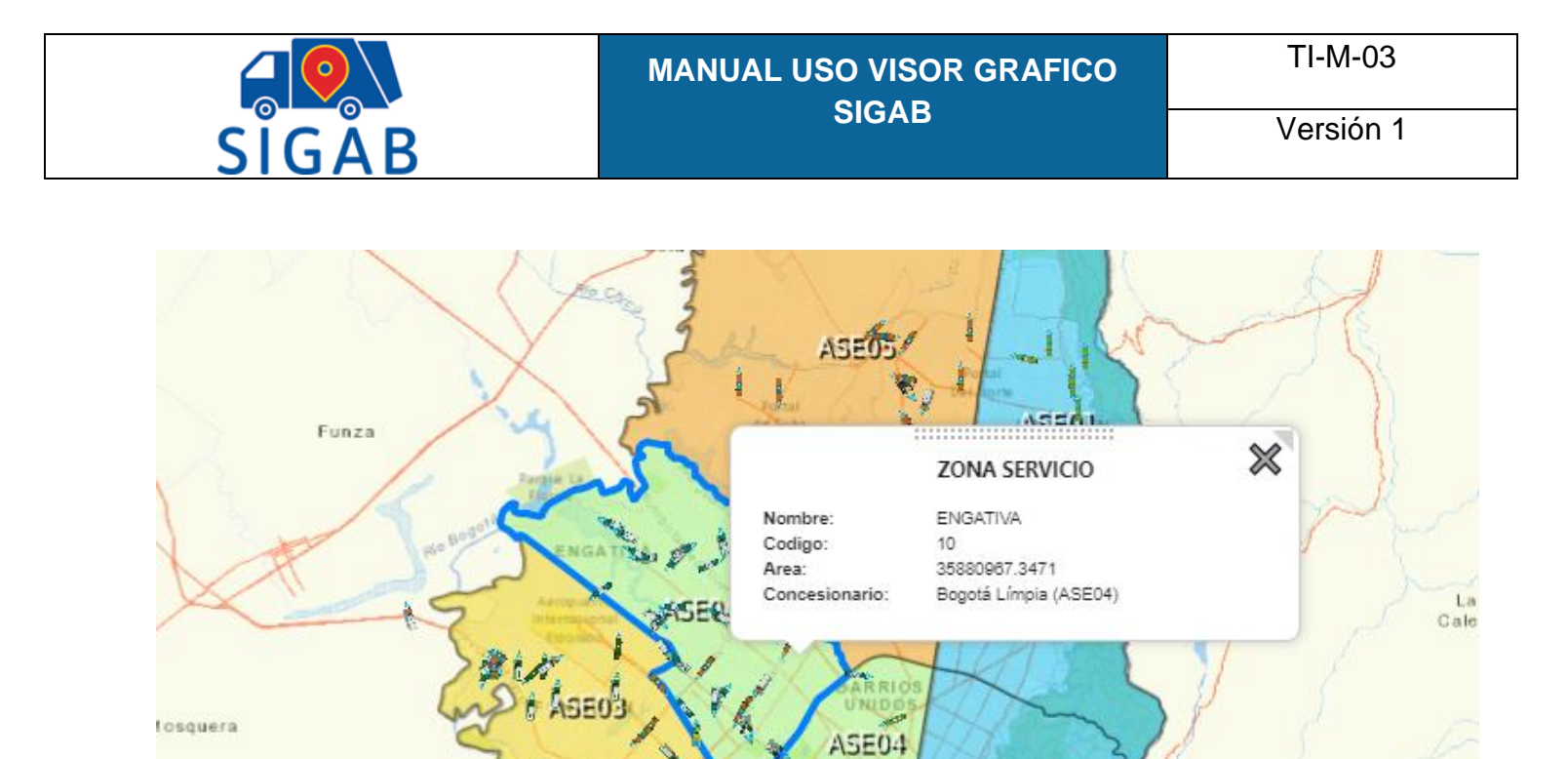

• Cuando se hace clic en alguno de los niveles del menú, este de inmediato además de verse reflejado en el mapa, muestra una pestaña en azul claro en la parte superior de la pantalla que indica el ícono de lo que se está visualizando o la geometría en la cual está cargada la capa. Ejemplo para mayor comprensión en las siguientes imágenes:

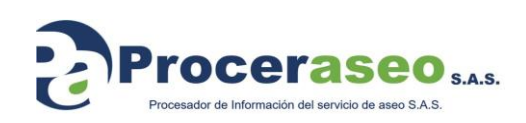

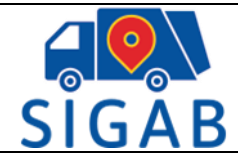

Versión 1

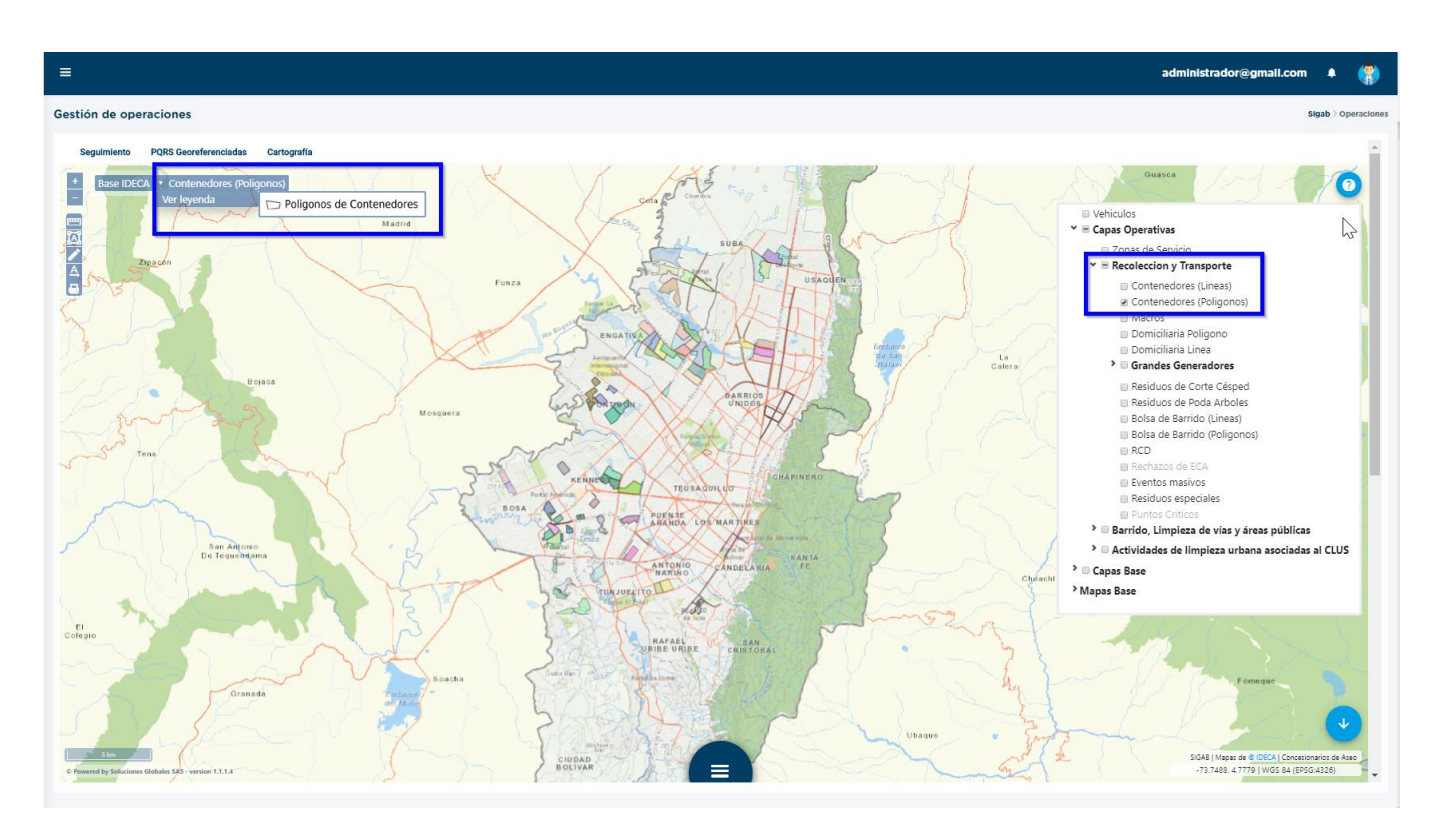

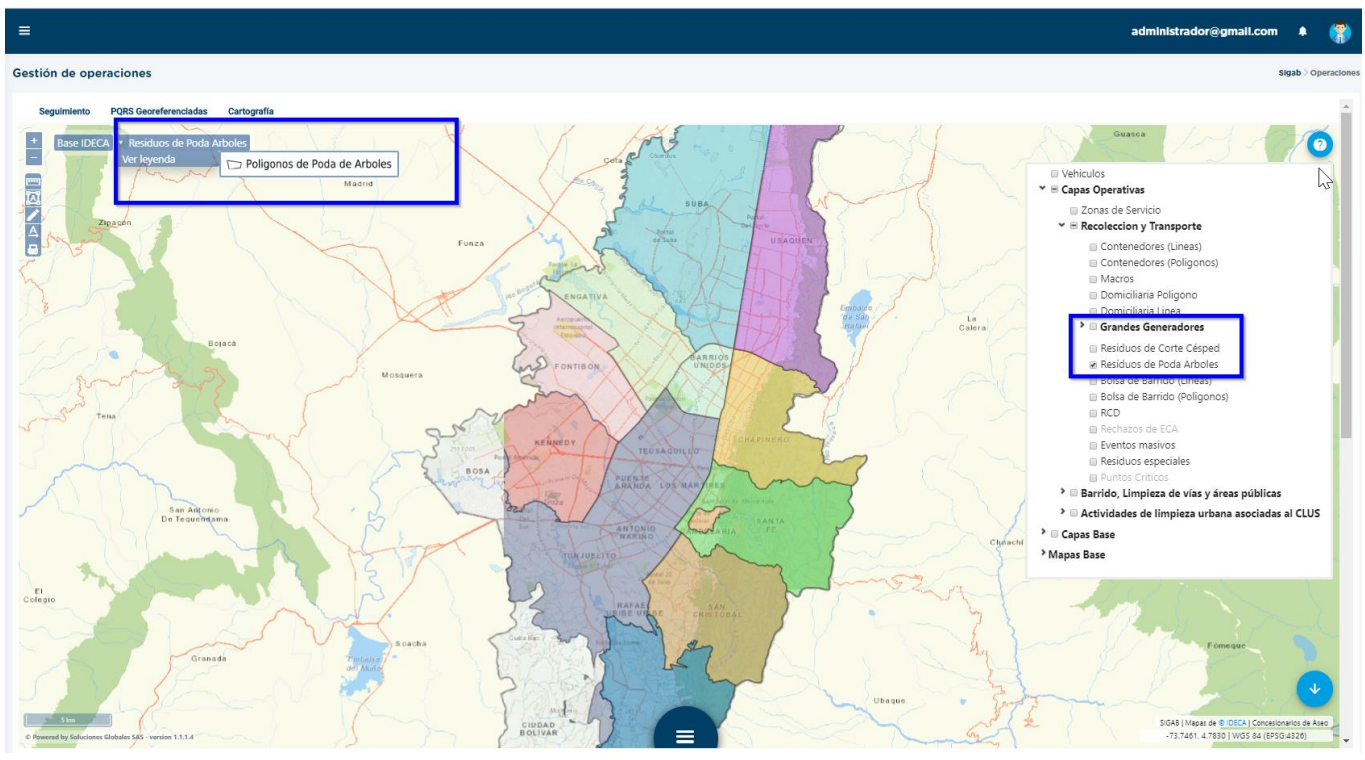

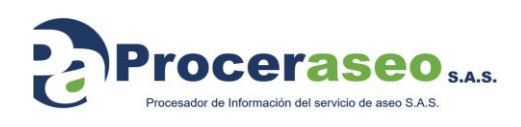

Página **31** de **33**

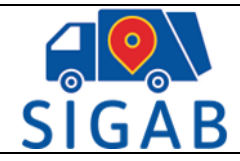

#### <span id="page-31-0"></span>**8.2.5. SEGUIMIENTO:**

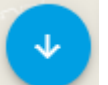

• Al hacer clic en el ícono **de algebra de la vista de seguimiento de Vehículos,** como lo muestra la siguiente imagen:

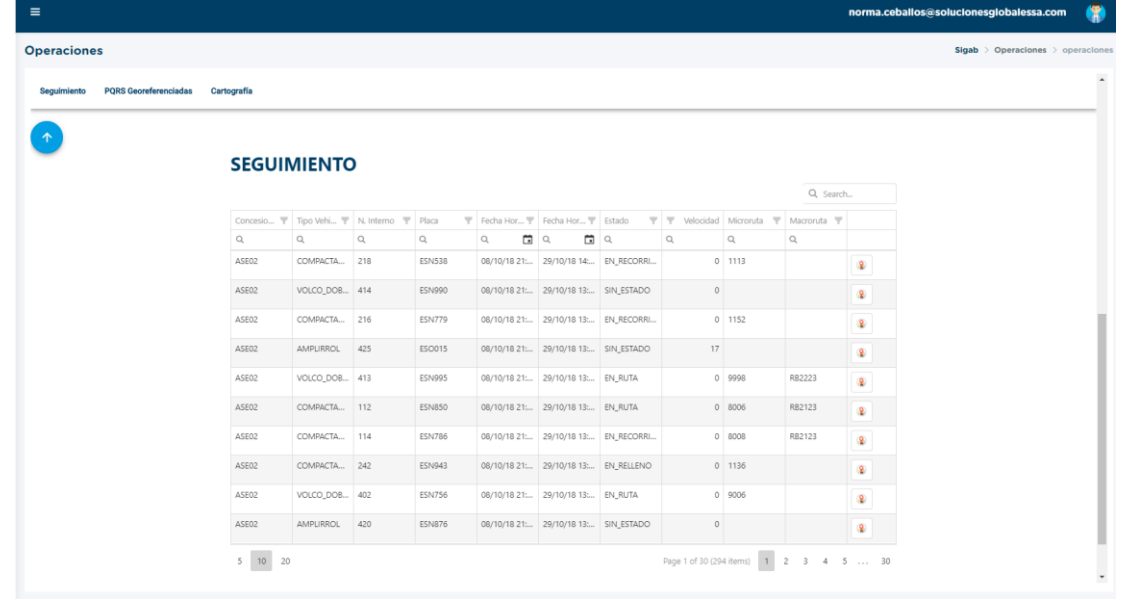

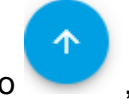

Al hacer clic en el ícono , dirige de nuevo a la pantalla que muestra el mapa.

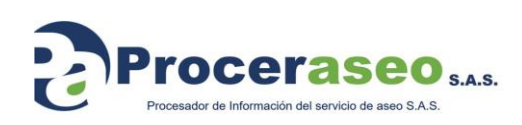

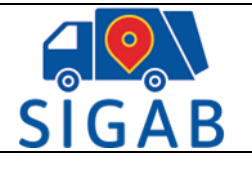

*Proceraseo S.A.S*

*Todos los derechos reservados. Este documento no puede ser reproducido total o parcialmente sin la previa autorización por escrito de Proceraseo S.A.S*

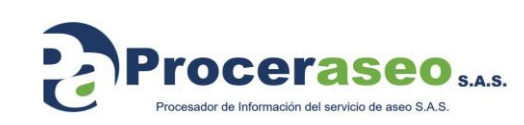